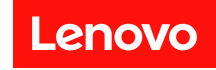

# **风扇和电源控制模块 用户指南**

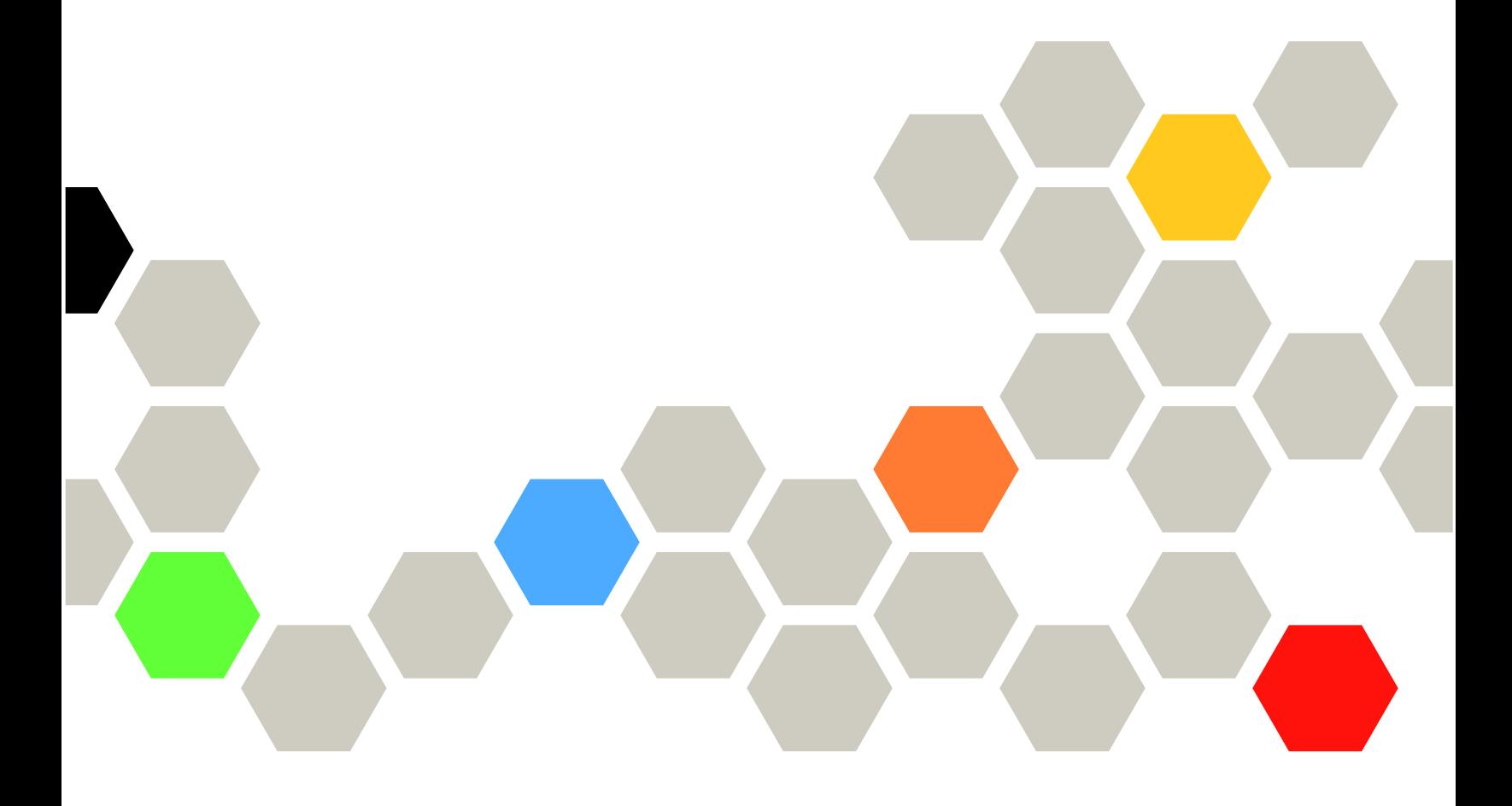

在参考此资料使用相关产品之前,请务必阅读并了解安全信息和安全说明,详见: [https://pubs.lenovo.com/safety\\_documentation/](https://pubs.lenovo.com/safety_documentation/) [http://systemx.lenovofiles.com/help/topic/com.lenovo.sysx.safety.doc/safety\\_pdf.pdf](http://systemx.lenovofiles.com/help/topic/com.lenovo.sysx.safety.doc/safety_pdf.pdf)

服务器设计为在始终安装于配电单元(PDU)或不间断电源模块(UPS)负载端的系统/机架中使 用,该负载端提供最高 20 A 分支电路保护。整个系统/机架与主电源的连接均通过可插拔的 B 型 接口实现。

此外,请确保您熟知适用于您的解决方案的 Lenovo 保修条款和条件,这些内容位于: <http://datacentersupport.lenovo.com/warrantylookup>

**第一版 (2018 年 3 月)**

© **Copyright Lenovo 2018. 有限权利声明:如果数据或软件依照美国总务署(GSA)合同提供,则其使用、复制或披露将受到 GS-35F-05925 号合 同的约束。**

**注**

# **目录**

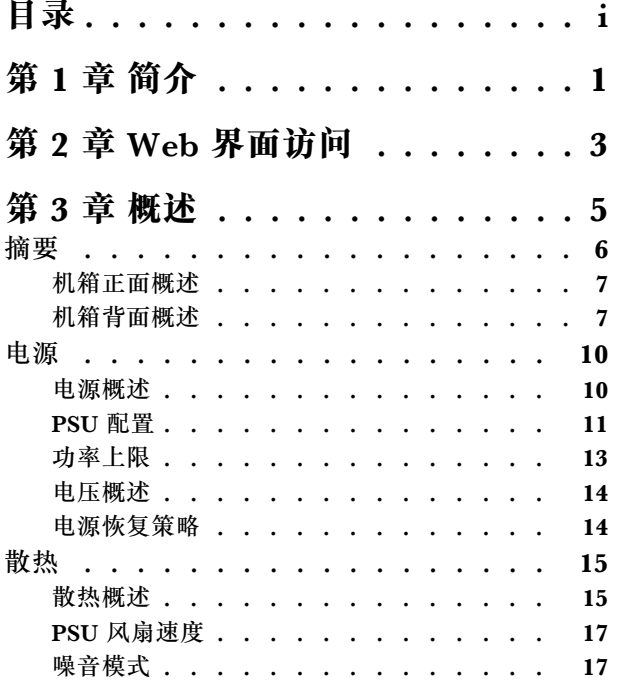

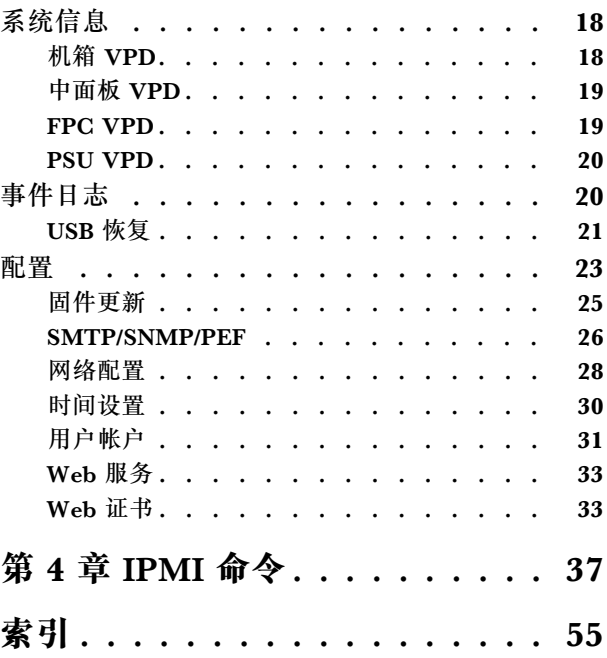

# <span id="page-4-0"></span>**第 1 章 简介**

使用风扇和电源控制模块(FPC)Web 界面可在 Web 浏览器中执行机箱管理功能。

它可执行以下任务:

- 1. 节点状态报告
- 2. 机箱电源和风扇状态报告
- 3. 机箱电源和风扇配置管理
- 4. 机箱 VPD 信息报告
- 5. 机箱事件日志显示、备份和恢复
- 6. FPC 管理和设置备份/恢复

**注:**FPC Web 界面支持以下浏览器:

- Internet Explorer 8(仅限 Windows 7/64 位 Windows Server 2008 R2 Standard/64 位 Windows Server 2008 R2 Enterprise)或更高版本
- Firefox 27.0 或更高版本
- Google Chrome 30.0 或更高版本

# <span id="page-6-0"></span>**第 2 章 Web 界面访问**

可通过与 FPC 建立会话, 经由以太网连接 (10/100Mbit) 访问 FPC Web 界面。

首次连接到 FPC 时,可能需要更改客户端计算机上的 Internet 协议属性。请参[阅第 28 页 "网络](#page-31-0) [配置"](#page-31-0)部分,获取更多信息。

**注:**对于符合 NIST800-131A 的安全性增强型 FPC 固件,请在 Web 浏览器上至少启用 TLS1.2 以使用 FPC Web 界面。

要登录到 FPC Web 界面,请完成以下步骤:

- 1. 在浏览器中打开系统管理员在初始配置过程中定义的 FPC Web 界面 URL。
- 2. 首次使用 FPC 时,会应用以下出厂默认网络设置:
	- 启用 IPv4, 静态 IP = 192.168.0.100)
	- 通过本地链路地址(LLA)IP 启用的 IPv6。

**注:**要计算 LLA IP,请执行以下步骤:

- a. 将 FPC 的 MAC 地址 (39-A7-94-07-CB-D0) 分为两部分, 并在中间插入 FF-FE。例 如,39-A7-94-FF-FE-07-CB-D0
- b. 将该字符串最左侧的两位十六进制数转换为二进制。例如,00111001-A7-94-FF-FE-07- CB-D0
- c. 倒置二进制字符串第 7 位的值。例如,00111011-A7-94-FF-FE-07-CB-D0
- d. 将该字符串最左侧的二进制数转换回十六进制。
- e. 将这些十六进制数对组成 4 位一组。例如,3BA7-94FF-FE07-CBD0
- f. 将连字符(-)分隔符替换为冒号(:)分隔符。例如,3BA7:94FF:FE07:CBD0
- g. 在字符串左侧添加 Fe80::。例如,FE80::3BA7:94FF:FE07:CBD0
- 3. 输入由系统管理员分配的用户 ID 和密码。
	- 默认 ID: USERID
	- 密码:PASSW0RD

**注:**PASSW0RD 的第六个字符为数字零。

4. 单击**登录**。

# <span id="page-8-0"></span>**第 3 章 概述**

本节介绍 FPC Web 界面的详细功能。

共有六个功能选项卡:

- **摘要**
- **电源**
- **散热**
- **系统信息**
- **事件日志**
- **配置**

鼠标指针放在功能选项卡按钮的上方即会显示功能的子类别。通过单击选项卡或子类别,用户可直 接转到该功能。

<span id="page-9-0"></span>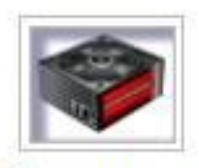

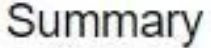

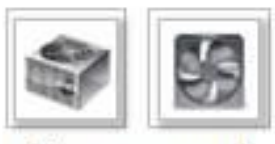

Power and Cooling

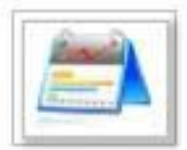

System Information

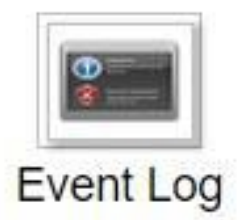

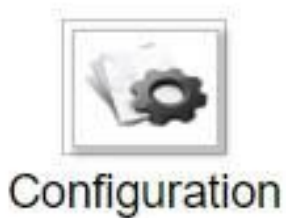

**图 1. 概述**

**注:**带**刷新**按钮的页面不会定期刷新,电压概述和散热概述除外。这两个页面上的自动刷新时间间 隔为 1 或 5 分钟。对于其他页面,单击**刷新**按钮可获取最新读数和状态。

# **摘要**

摘要页面显示总体的机箱状态和信息。

<span id="page-10-0"></span>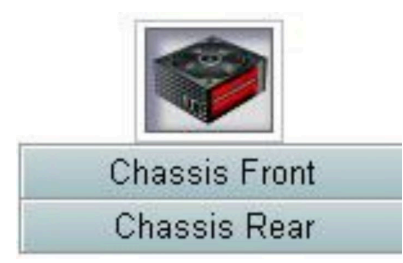

## **图 2. 机箱**

## **机箱正面概述**

下文分别介绍了机箱前视图和后视图组件的状态。在**机箱正面概述**部分下,下图表示节点状态:

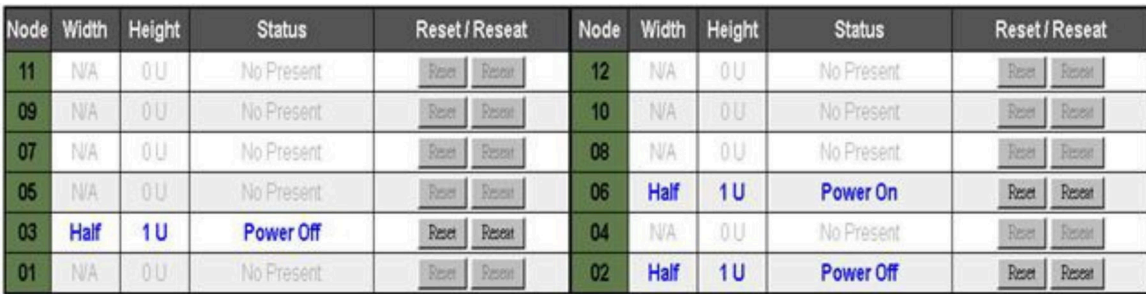

#### **图 3. 机箱正面概述**

- **节点**:表示节点编号。
- **宽度**:半宽/全宽用于表示半宽或全宽型节点。
- **高度**:节点高度为 1 到 6U。
- **状态**:
	- **不存在**:未安装节点。
	- **无权限**:节点未获得电源权限,无法通电。
	- **故障**:节点出现电源故障,无法打开电源。
	- **打开电源**:节点打开电源。
	- **关闭电源**:节点关闭电源。
- **重置/复位**:用于执行虚拟重置/模拟插拔。
	- **重置**:通过 FPC 远程重置节点 XCC。
	- **复位**:远程关闭再打开整个节点的电源。
	- 进行**虚拟重置/模拟插拔**后,节点 XCC 至少需要两分钟才能就绪。

**注:**在 FPC 或节点 XCC 重置后 5 分钟,需手动更新**机箱正面概述**,以维持最新的节点状态。

## **机箱背面概述**

在**机箱背面概述**部分下,有三个主要部分显示机箱背面状态:

- **管理模块**
- **当前 PSU**
- **风扇**

#### **管理模块**

管理模块:表示 FPC 的状态

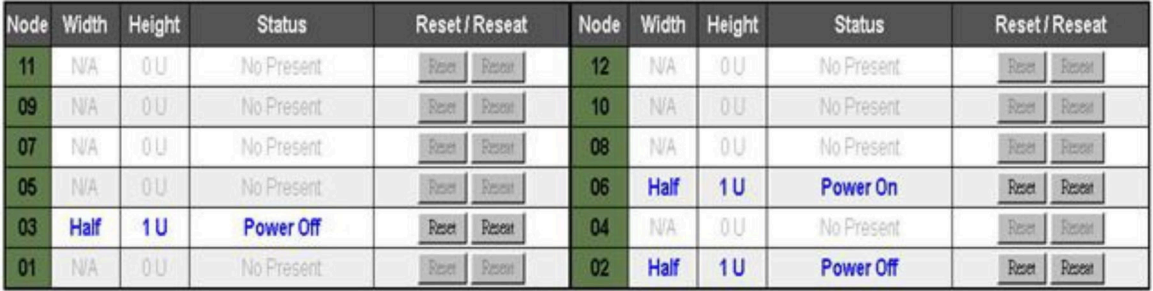

#### **图 4. 管理模块**

- 状态:表示 FPC 运行状态。
	- **FPC 重新启动**:热重新启动 FPC
	- **重置为默认值**:恢复 FPC 设置为出厂默认设置
- **固件版本**:当前的固件版本
- **PSoC 版本**:当用户执行 FPC 固件更新时,PSoC 固件会自动更新到最新版本。
- **引导闪存**:表示 FPC 当前的引导存储体。在正常运行过程中,**引导闪存**应始终为**第一个**。只有 在第一个闪存出现硬件或固件故障时,FPC 才会切换到第二个闪存。
- **标识 LED**:标识 LED(ID LED)为蓝色 LED,协助用户在机架中找到机箱。用户可以选择持 久点亮蓝色 LED 或是使 LED 每秒闪烁一次。单击**应用**激活该选项。
- **错误 LED**:当发生紧急事件时,错误 LED 点亮。用户可以选择熄灭此 LED,以便其在下次发 生事件时再点亮。

**PSU**

**PSU**:指示电源模块的状态

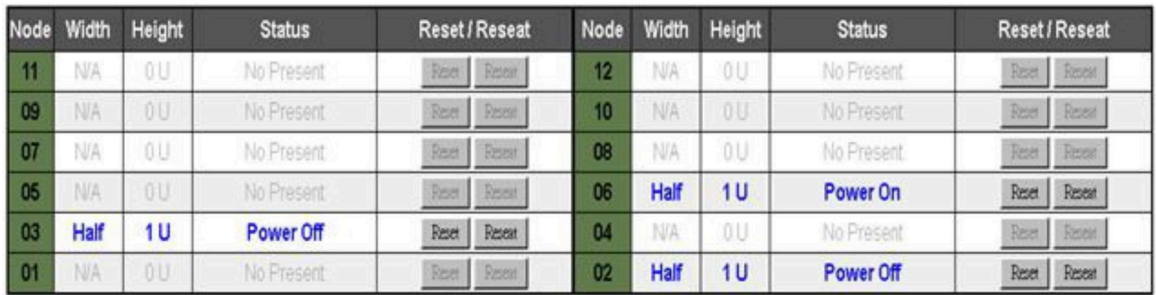

**图 5. PSU**

- **状态**
	- **存在**: 已安装电源模块。
	- **不存在**: 未安装电源模块。
	- **故障**: 电源模块处于故障状态。
- **额定值**: 显示额定功率,如 900 W、1300 W 和 2000 W 电源模块。
- **AC-IN**: 交流输入电源
- **EPOW(提前关机警告)**
	- **生效**:电源模块处于交流电源丢失状态。
	- **正常**:交流电源模块处于正常运行状态。
- **DC-PG(直流电 电源正常)**:电源模块的直流电源状态。
	- **否**:电源模块未提供所需的直流电源。
	- **是**:电源模块正在提供所需的直流电源。

**风扇**

**风扇**:表示风扇的状态。

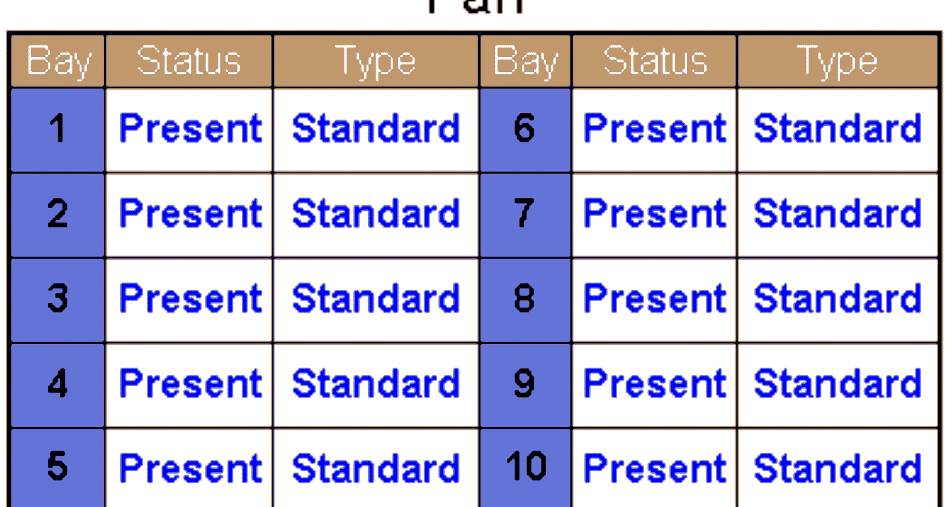

Ean

### **图 6. 风扇**

- **状态**
	- **存在**:风扇处于正常运行状态。
	- **不存在**:未安装风扇。
	- **故障**: 风扇处于故障状态。
- **类型**:仅支持一种风扇类型(标准风扇)。

## <span id="page-13-0"></span>**电源**

**电源**选项卡下有五个重要部分。

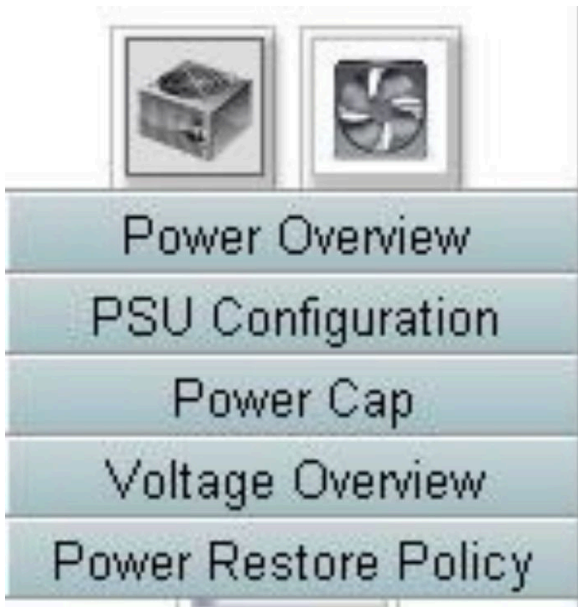

**图 7. "电源"选项卡**

- **电源概述**:显示机箱级别功耗、节点级别功耗以及子系统的功耗,其中包括电源子系统(PSU) 和散热子系统(系统风扇)。
- **PSU 配置**:允许用户设置电源模块的冗余模式。
- **功率上限**:允许用户设置功率上限/节电。
- **电压概述**:监控 FPC 上的电压幅值。
- **电源恢复策略**:允许用户启用电源恢复策略。

## **电源概述**

**电源概述**:显示机箱级别功耗、节点级别功耗以及子系统的功耗,其中包括电源子系统(PSU)和 散热子系统(系统风扇)。

机箱和节点级别功耗会按最小值、平均值和最大值进行报告

# **Power Overview**

#### <span id="page-14-0"></span>**Total Chassis Power Consumption**

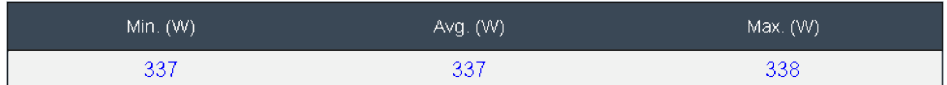

#### **Total Fans Power Consumption**

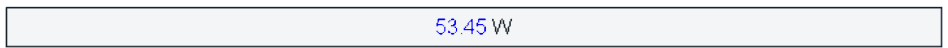

#### **Node Power Consumption**

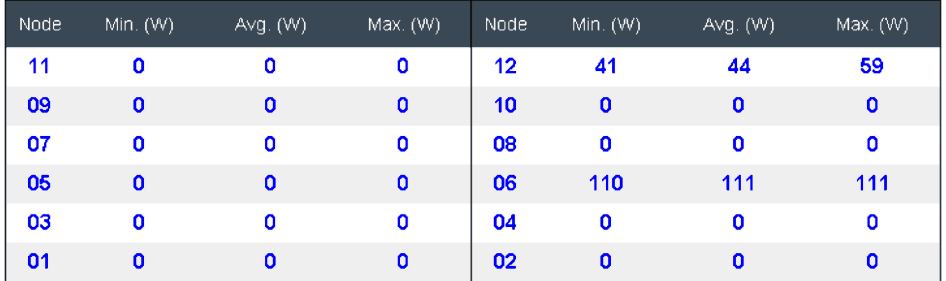

**图 8. 电源概述**

机箱和 PSU 功耗每超过 30 秒周期即抽取 1 秒作为样本。

## **PSU 配置**

**PSU 配置**允许用户设置电源模块的冗余模式。

# **PSU Configuration**

#### **Redundancy Mode**

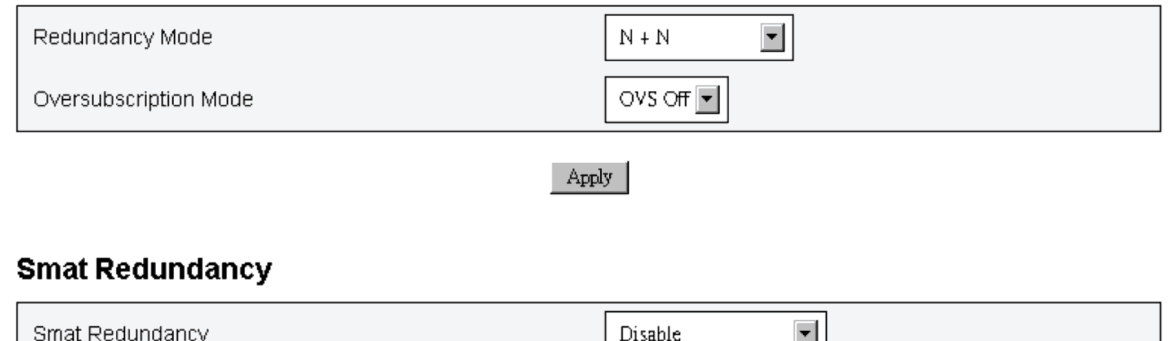

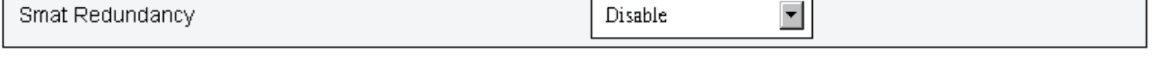

#### Apply

#### **图 9. PSU 配置**

- 1. 冗余模式:提供两种模式供用户选择。
	- **冗余模式**
		- **无冗余**:如果一个或多个电源模块出现故障,那么可以关闭系统或对其进行调速。
		- **N+1**:有一个正确安装的 PSU 作为冗余电源模块,因此在未启用超额配置模式的情况 下,如果任何一个 PSU 出现故障并不会对系统运行或性能造成影响。
		- **N+N**:将半数已正确安装的 PSU 作为冗余电源模块,因此在未启用超额配置模式的情 况下,如果半数的 PSU 出现故障并不会对系统运行或性能造成影响。例如,如果正确安 装了 6 个 PSU, 那么在使用 N+N 冗余模式且未启用超额配置模式的情况下, 即便 3 个 PSU 出现故障也不会产生任何影响。
	- **超额配置模式**:**超额配置模式**允许用户在电源模块正常运行的情况下,充分利用冗余电源模 块提供的额外电力。当冗余出现故障时,如果在超过时间限制后未能更正系统电源负载, 那么 PSU 会在 1 秒内关闭。FPC 会在此类电源紧急情况下采取节点调速措施。如果还启用 了超额配置,即使处于冗余模式,机箱性能也会受到影响。
		- 仅在 N+1 或 N+N 冗余模式下可应用超额配置。
		- 使用 N+1 启用时,可用的总电源等同于**无冗余**模式。
	- 从下拉菜单中选择冗余和超额配置模式后,单击**应用**激活。
- 2. 智能冗余: 提供三个扫描周期: 10/30/60 分钟。扫描周期越短, FPC 调整休眠 PSU 数量的速 度就越快,以便在系统负载变化时优化 PSU 效率。如果扫描周期较短,在系统负载出现波动 时,还会频繁地开启或关闭 PSU,这会缩短 PSU 的寿命。禁用智能冗余将使所有 PSU 保持 在活动状态。从下拉菜单中选择扫描周期后,单击**应用**启用该选择。

**注:**CFFv1 PSU(900 W)不支持此功能。**智能冗余**将始终处于**禁用**状态,安装 900 W PSU 时,**应用**按钮将灰显

## <span id="page-16-0"></span>**功率上限**

可通过功率上限配置选择以下两种上限类型。

- 1. **机箱上限**
- 2. **节点上限**

通过功率上限,用户可以设定功耗的瓦数限制。当应用于单个节点时,节点功耗限制在指定的级 别;当应用于机箱时,则限制的是整个机箱的功耗。启用节电后,单个节点或所有节点(机箱级 别)以不同的调速级别模式运行,具体取决于所选的模式。

# **Power Capping Policy**

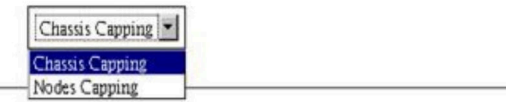

#### **Chassis Power Capping/Saving**

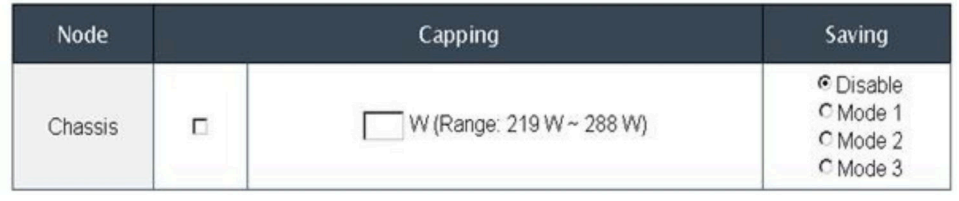

Apply

#### **图 10. 机箱上限**

- 1. 从下拉菜单中选择**机箱上限**或**节点上限**。
- 2. 输入功率上限值,选中复选框,并单击**应用**以启用功率上限。
- 3. 启用上限(选中)或禁用上限(未选中)的应用与上限值无关。然而,如果在没有任何输入数 值的情况下启用上限,FPC 将显示 **0w** 作为默认值,表示不指定用户上限值且不实施上限。如 果输入了数值但应用时未勾选启用,则该数值会保存但不会实施。
- 4. FPC 会根据节点/机箱可能实现的最小和最大功耗向用户建议上限范围。允许 1~32767 W 之 间的任何值,即便该值未设置在建议的范围内。不接受用户输入上限值"0w",因为该值表 示不指定用户上限值。
- 5. 如果用户输入的上限值低于建议范围的下限边界,则可能无法满足输入的该上限值。
- 6. 在**节电**部分选择"启用"并单击**应用**以启用节电。
- 7. 可同时应用节电和功率上限。
- 8. 无论工作负载多少,系统都以调速状态运行(取决于实施情况)。 节电模式有三种类型。下表提供了有关节电模式的详细信息。

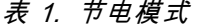

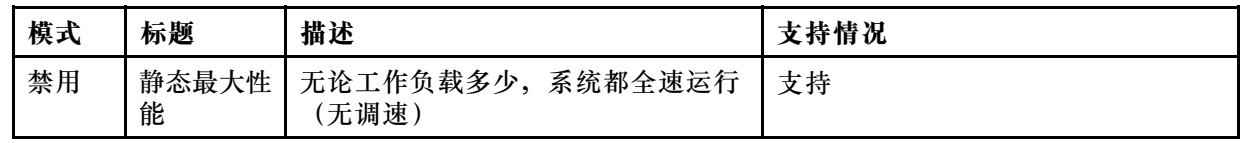

<span id="page-17-0"></span>**表 1. 节电模式 (续)**

| 模式 1 | 静态最小功<br>率    | 无论工作负载多少, 系统都以调速状<br>态运行(取决于实施情况)      | 支持  |
|------|---------------|----------------------------------------|-----|
| 模式 2 | 动态调整,<br>性能优先 | 尝<br>系统基于工作负载调整调速级别,<br>试优先满足性能,而非省电目的 | 不支持 |
| 模式 3 | 动态调整,<br>省电优先 | 学<br>系统基于工作负载调整调速级别,<br>试优先达到省电目的,而非性能 | 不支持 |

## **电压概述**

电压概述表提供了 FPC 主板状态 (12 V、5 V 和 3.3 V) 和电池电压。如果达到临界阈值, 错误 日志生效。

#### **Probe List**

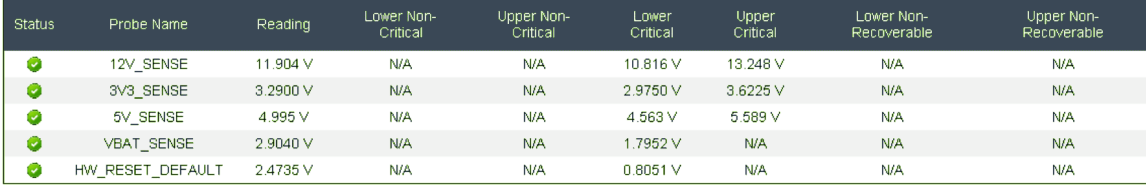

#### **图 11. 电压概述**

## **电源恢复策略**

当**电源恢复策略**启用为**恢复**时,FPC 会记住最新的节点电源状态,并将节点恢复到交流电源突然 断电之前的电源状态。

# **Power Restore Policy**

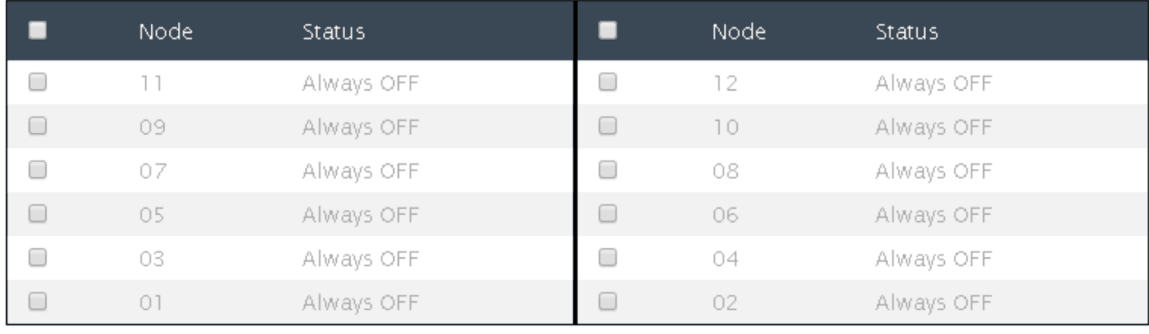

Apply

Power Restore Policy: Determines the mode of operation after loss of power Always off: Node remains off upon power restore Restore: Node restores to the state it was before power failed

## **图 12. 电源恢复策略**

<span id="page-18-0"></span>**电源恢复策略**:决定断电后的运行模式。

- **始终关闭**: 节点在电源恢复后仍关闭。
- **恢复**: 节点恢复至电源发生故障前的状态。
	- 1. 选中需要启用电源恢复策略的节点的复选框,或取消选中将策略设置为在电源恢复后始终关闭 的复选框。
- 2. 单击**应用**激活该设置。

**注:**

- 由于设计限制,在交流电源断电前 1 分钟内更改的电源恢复策略可能无法恢复。
- 由于设计限制,在交流电源断电前 1 分钟内更改的节点开关状态可能无法恢复。

## **散热**

**散热**选项卡下有三个重要部分。

- **散热概述**:系统风扇速度
- **PSU 风扇速度**:电源模块风扇速度
- **噪音模式**:允许用户选择噪音模式

## **散热概述**

风扇速度以 RPM 显示。当风扇速度低于临界阈值下限时,错误日志生效。

**注:**此页面将每 30 秒自动刷新一次。

# Cooling Overview

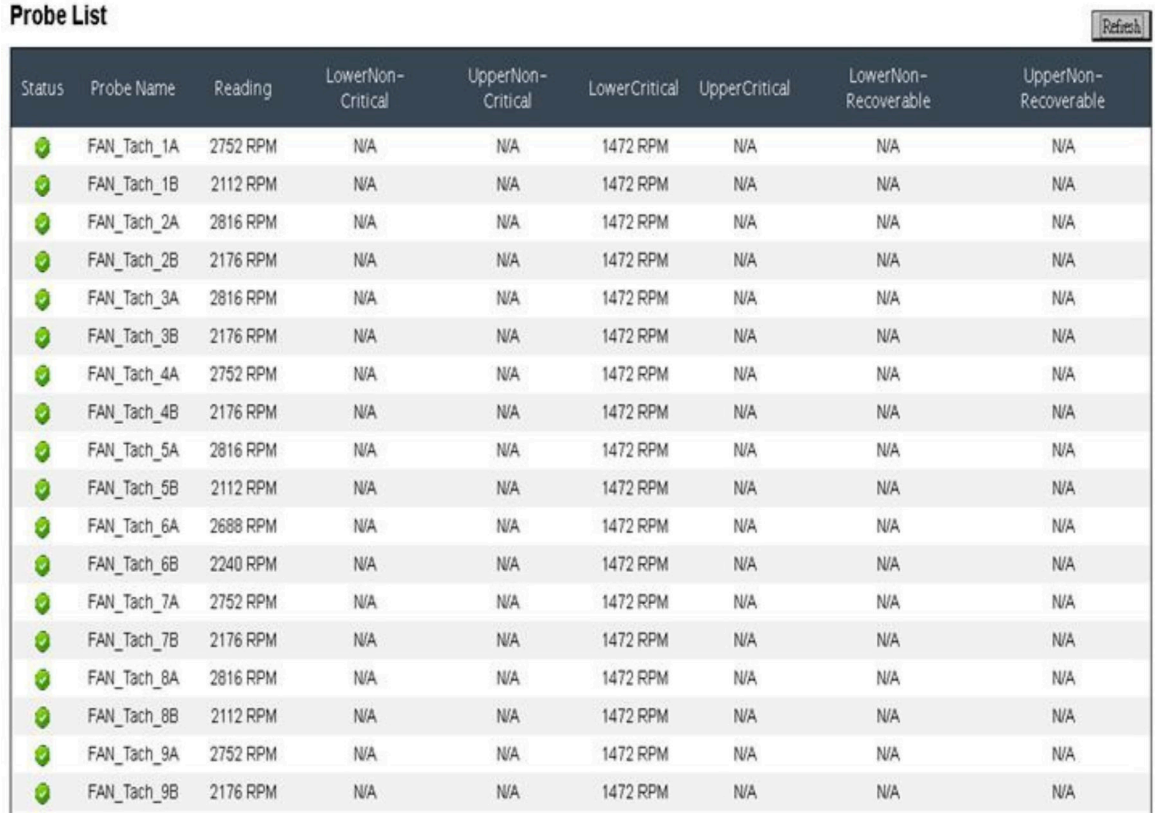

## **图 13. 散热概述**

- **状态**(两种状态):
	- 正常状况:
	- 故障状况:
- **Fan\_Tach\_#A(B)**:系统风扇通常情况下转速为 2000~13000 rpm。 DW612 机柜系统风扇配备双电机。转速计 A 显示主风扇电机速度,转速计 B 显示冗余风扇电 机速度。
- **临界阈值下限**:风扇速度的临界阈值下限设置为 1472 rpm。

# <span id="page-20-0"></span>**PSU 风扇速度**

# PSU Fan Speed

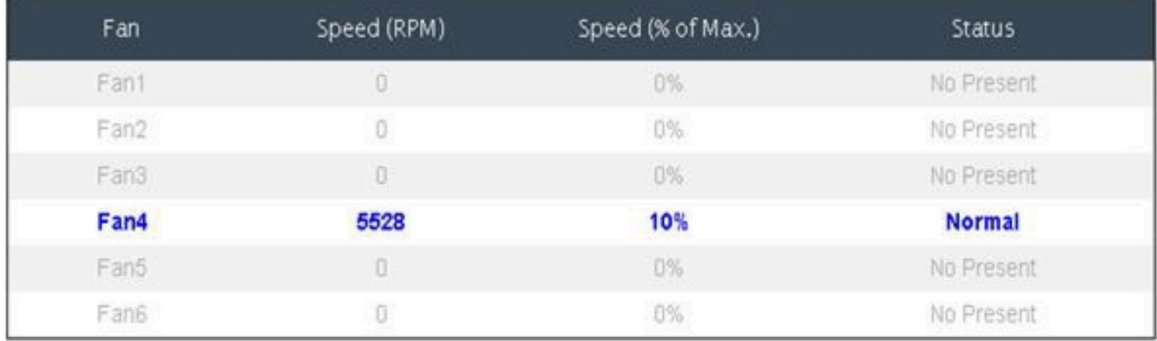

#### **图 14. PSU 风扇速度**

- **速度**:PSU 风扇通常情况下转速为 5500~23000 rpm。PSU 风扇速度以 RPM 显示。
- **占空比(最大值的 %)**:与 25000 rpm 的比值。
- **状态**:
	- **正常**:PSU 风扇正常运行
	- **不存在**:未安装电源模块
	- **故障**:风扇速度低于阈值(3000 rpm)

## **噪音模式**

要降低运行时期间的机箱噪音级别,可以将机箱配置为五种不同的噪音模式。

## **Acoustic Mode Selection**

Select an Acoustic Mode: None  $\mathbf{v}$ 

Apply

By using acoustic mode, the user has some control over the fan speeds and airflow (and noise) that is produced by the system fans. This mode can be used for noise or airflow concerns in the user environment. As a result, Model 2,3 increase the possibility that the node might have to be throttled to maintain cooling within the fan speed limitation.

None: Fan speeds change as required for optimal cooling. Model: Highest acoustics attenuation (lowest cooling). Mode2: Intermediate acoustics attenuation. Mode3: Low acoustics attenuation (higher cooling)

NOTE:If there is power or thermal demanding PCI card installed in the chassis, acoustic mode is automatically disabled.

## **图 15. 噪音模式选择**

1. 根据您的偏好,从下拉菜单中选择模式。

- <span id="page-21-0"></span>• **无**:风扇速度按需改变,以实现最佳散热效果
- **模式 1**:最高声衰减(最低散热)。系统风扇转速限制为最高速度的 28%(7.5 贝尔)
- **模式 2**:较高的声衰减。系统风扇转速限制为最高速度的 34%(7.8 贝尔)
- **模式 3**:低声衰减(较高的散热)。系统风扇转速限制为最高速度的 40%(8.1 贝尔)
- 2. 从下拉菜单中选择噪音模式后,单击**应用**以激活该设置。

**注:**

- 静音方式只能整体应用于整个机箱
- 应用噪音模式时,节点工作负载也会受到限制以避免过热
- 如果机箱中有对电源或散热要求苛刻的配置,将自动禁用噪音模式

## **系统信息**

**系统信息**选项卡下有四个部分,提供了固定的 VPD。

- **机箱 VPD**
- **中面板 VPD**
- **FPC VPD**
- **PSU VPD**

**注:**通过 IPMI 标准 FRU 命令显示的信息仅限于 FPC 主板 VPD 数据。

## **机箱 VPD**

#### **Chassis VPD**

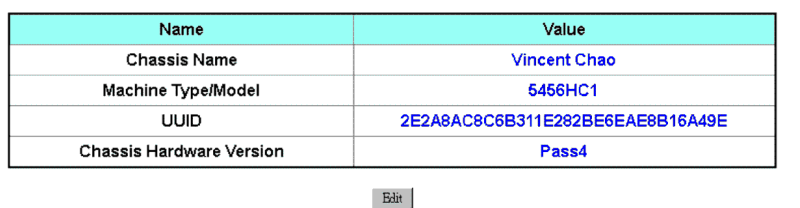

**图 16. 机箱 VPD**

- 备份: 将当前的机箱名称保存到 USB 存储设备上, 以备将来迁移之用
- **恢复**:从先前保存在 USB 存储设备上的数据加载机箱名称
- 编辑: 根据以下规则修改机箱名称
	- 机箱名称可使用字母数字字符 a-z、A-Z 和 0-9、-(连字符)、\_(下划线)和空格,最长为 64 个字符

Backup Restore

- **默认机箱名称**:例如"DW612 机柜"(VPD offset 0x02FF)。
- **机器类型**:例如"545611Z"(VPD offset 0x01FA)。
- **UUID:**随机生成的机箱标识号(VPD offset 0x0219)。

<span id="page-22-0"></span>• 机箱硬件版本: 硬件版本 (VPD offset 0x0206).

**中面板 VPD**

## Midplane VPD

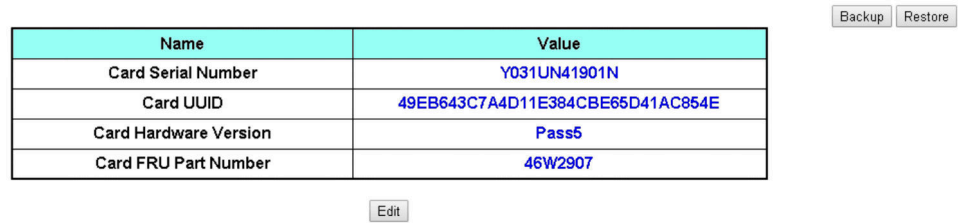

**图 17. 中面板 VPD**

- **备份**:将当前的卡序列号、卡 UUID、硬件版本和 FRU 部件号保存到 USB 存储设备上,以备 将来迁移之用。
- **恢复**:从 USB 存储设备加载先前保存的卡序列号、卡 UUID、硬件版本和 FRU 部件号数据。
- **编辑**:根据以下规则按照用户偏好修改卡序列号、UUID 和 FRU 部件号:
	- 卡序列号:卡序列号必须填入 12 个字母数字字符(A-Z,0-9)。不允许出现空格和其他字 符。
	- UUID: 卡 UUID 必须填入 32 个字母数字字符(A-Z,0-9)。不允许出现空格和其他字符。
	- FRU 部件号:FRU 部件号必须填入 7 个字母数字字符(A-Z,0-9)。不允许出现空格和其 他字符。
- 卡序列号:应为中面板上 11S 条形码标签的最后 12 个字符(VPD offset 0x00FC 和 0x0106)。 例如: 11S00J6184Y03UN28W02X
- **卡 UUID**:随机生成的机箱标识号。
- **卡硬件版本**:硬件版本。
- 卡 FRU 部件号: "46W2907" (VPD offset 0x0126)。

**FPC VPD**

## FPC VPD

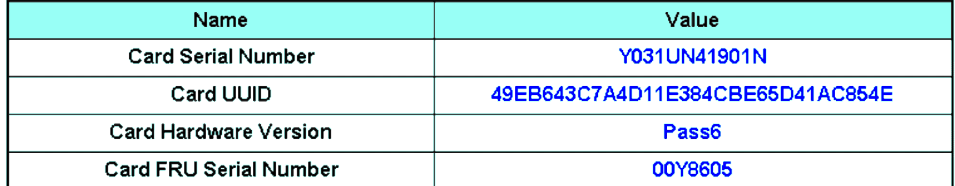

**图 18. FPC VPD**

- <span id="page-23-0"></span>• **卡序列号**:应为 FPC 上 11S 条形码标签的最后 12 个字符(VPD offset 0x0053 和 0x005D)。 例如:11S00J6184**Y03UN28W02X**
- **卡 UUID:**在制造现场随机生成(VPD offset 0x0083)。
- 卡硬件版本: 硬件版本 (VPD offset 0x0037) 。
- 卡 FRU 序列号: "00Y8605" (VPD offset 0x0076)。

## **PSU VPD**

## **PSU VPD**

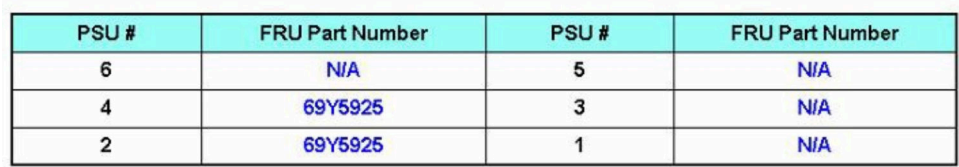

**图 19. PSU VPD**

• **FRU 部件号:**表示需要更换风扇。

## **事件日志**

通过"事件日志"选项卡,用户可查看 SEL(系统事件日志)并执行备份/恢复/恢复为默认操作。

**事件日志**选项卡下有三个重要部分:

- **事件日志**:机箱级别事件的记录
- **USB 恢复**:用户可以在 FPC 模块之间针对事件日志和机箱设置执行数据迁移。用户还可以在此 页面上将设置恢复至默认设置。

SEL 记录了机箱级信息/警告/紧急事件,以便用户能够了解一些关于机箱运行的情况。最多可记录 511 个事件条目。

默认情况下,事件按照从最早到最近的发生顺序排序,最新条目位于最后一页。单击**日期/时间**可 以使事件按照从最近到最早的顺序重新排序。

**注:**目前,在日志已满的情况下无法写入新事件。用户需要手动清除日志方可记录最新事件。

**Event Log** 

Refresh Save Log Clear Log

<span id="page-24-0"></span>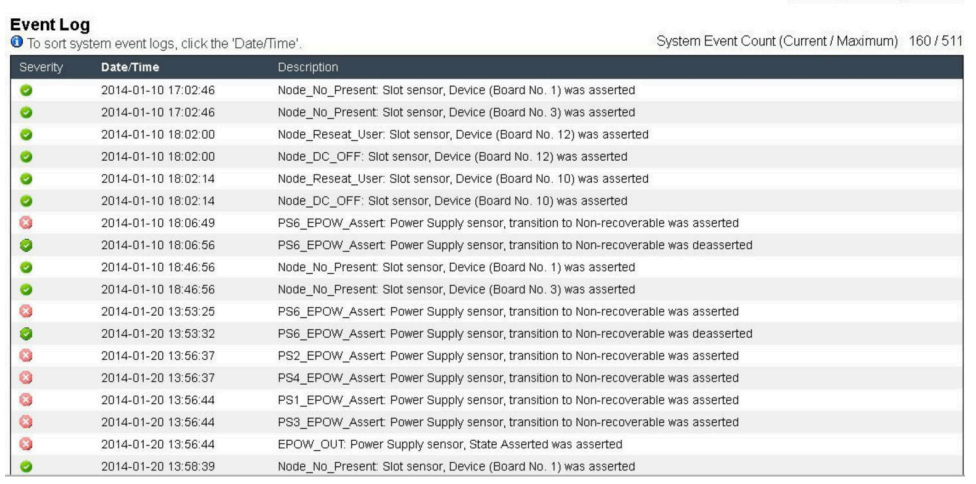

**图 20. 事件日志**

- **刷新**:SEL 不会自动刷新。用户需要手动单击**刷新**以获取最新条目。
- **保存日志**:导出 SEL 数据并保存为 .csv 文件
- **清除日志**:清除 SEL 数据
- **严重性**:严重性按照从低到高的顺序排列

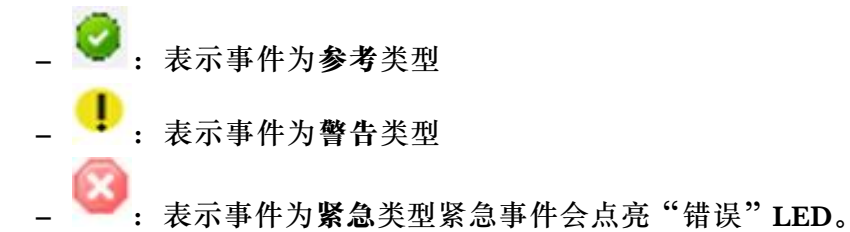

<http://thinksystem.lenovofiles.com/help/index.jsp>。

有 关 详 细 的 事 件 日 志 消 息 , 请 参 阅 《 消 息 和 代 码 参 考 》 , 网 址 为

**USB 恢复**

可在 **USB 恢复**页面上备份和恢复数据。

# **USB Recovery**

<span id="page-25-0"></span>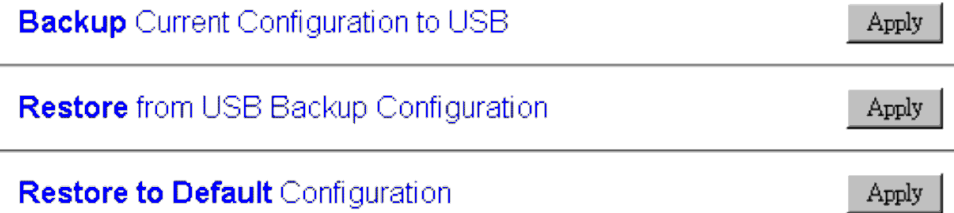

#### **图 21. FPC 恢复**

一个 USB 存储设备用于 FPC,以便保留或迁移 SEL 和用户配置。此 U 盘必须安装在 FPC 主板 上, FPC 方可正常工作。如果 U 盘中未存储任何数据, 则为所有配置应用出厂默认设置。用户配 置会在设置或修改后自动备份至 U 盘中。USB 恢复页面上有三个功能。

**注:**USB 存储设备的容量应大于 1 GB。支持文件系统为 VFAT16/32、ext2、ext3 等(Linux 可 访问的文件系统)。

- 备份: 将 SEL 及下方机箱配置备份至本地设备或 USB 存储设备。
	- 电源模块冗余策略
	- 超额配置模式
	- 智能冗余
	- 机箱功率上限/节电或节点功率上限/节电
	- 噪音模式设置
	- 电源恢复策略

#### Restore from USB Backup Configuration

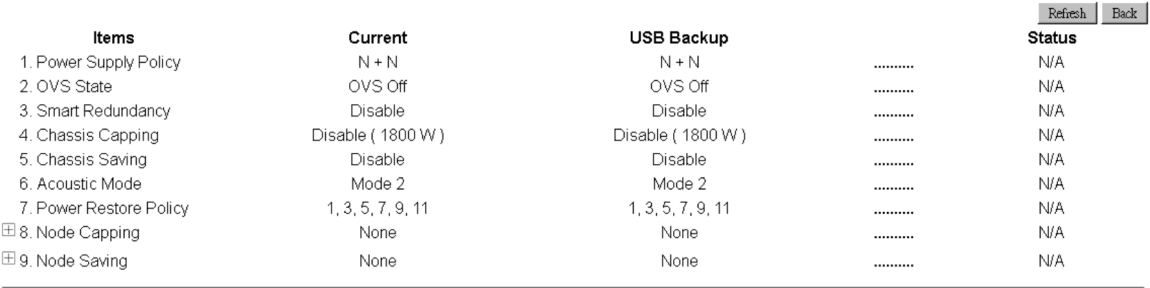

 $\mbox{Confirm}$ 

#### **图 22. FPC 恢复**

- **恢复**:将 USB 存储设备上保存的配置恢复并应用于 FPC。
- **恢复为默认值**:将以下设置恢复为出厂值。
- <span id="page-26-0"></span>– 电源模块冗余策略默认值 = 无冗余
- 超额配置模式默认值 = 无超额配置
- 智能冗余 = 30 分钟
- 机箱功率上限/节电或节点功率上限/节电默认值 = 无机箱/节点功率上限/节电
- 噪音模式设置默认值 = 禁用噪音模式
- 电源恢复策略默认值 = 全部禁用

#### **Restore to Default Configuration**

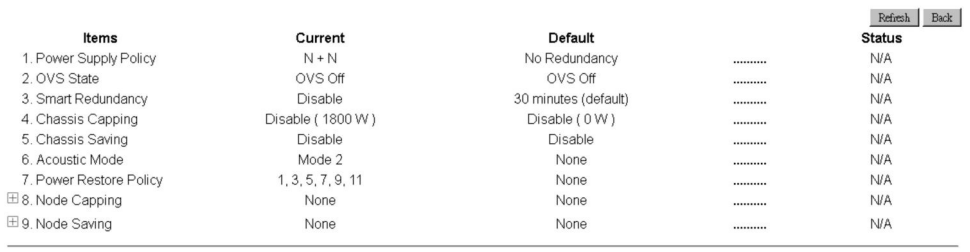

 $\mbox{Confirm}$ 

## **图 23. FPC 恢复为默认配置**

# **配置**

配置选项卡设置用于管理 FPC 模块。

<span id="page-27-0"></span>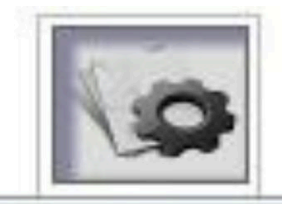

Firmware Update

**SMTP** 

**SNMP** 

**PEF** 

Network Configuration

**Time Settings** 

**User Account** 

Web Service

Web Certificate

## **图 24. 配置**

共有八个部分:

- **固件更新**
- **SMTP**
- **SNMP**
- **PEF**
- **网络配置**
- **时间设置**
- **用户帐户**
- **帐户安全**
- **Web 证书**

**注:**按下硬件重置按钮 4 秒以上,所有设置(**时间设置**除外)可恢复至出厂默认设置。

配置选项卡中的所有设置(时间设置除外)都可以通过卸下纽扣电池或按下硬件重置按钮 4 秒以 上来恢复至出厂默认设置。

<span id="page-28-0"></span>完成以下步骤以卸下纽扣电池:

- 1. 将 FPC 模块从机箱中抽出。
- 2. 从 FPC 模块上卸下纽扣电池。
- 3. 将不带电池的 FPC 模块插回机箱, 启动并等待 FPC 重新启动。
- 4. 在启动和重新启动期间 FPC 可观察到以下现象。
	- a. 电源 LED 点亮。
	- b. 脉动信号 LED 闪烁, 其中点亮保持 0.3 秒, 熄灭保持 3.8 秒。
	- c. 由于缺少电池,检查日志 LED 点亮
	- d. 然后, FPC 重新启动, 风扇开始旋转、电源 LED 点亮、脉动信号 LED 闪烁, 并且检查日 志 LED 重新点亮。
- 5. 观察到 FPC 重新启动且检查日志 LED 重新点亮后, 请将 FPC 模块从机箱中拉出。
- 6. 将电池重新安装到 FPC 中。
- 7. 将带有电池的 FPC 重新插入机箱。

## **固件更新**

固件更新过程包括两个阶段。在固件上传阶段,可以选择获取固件映像的路径。FPC 检查映像标 头信息以进行验证。

### **Firmware Update**

#### Unload

Select an image file and click upload. The upload process will terminate all other sessions After the upload process is started, any attempt to refresh, logout or navigate away from the update page will restart the System

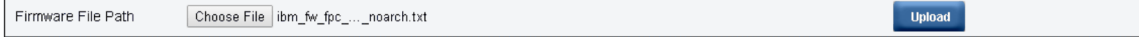

Selected file is not valid for FPC Firmware update Select valid file and click upload.

#### **图 25. 固件更新**

#### **上传**

选择一个映像文件,然后单击"上传"。上传过程将终止所有其他会话。启动上传过程后,任何刷 新、注销或导航离开更新页面的尝试都将重新启动系统。

上传有效的固件映像之后,将显示带有**保留设置**复选框的固件映像确认表。如果已选中**保留设置**, 固件更新后会保留并应用 FPC 配置。保留的设置包括:

- SMTP
- SNMP
- PEF
- 网络配置
- 时间设置(会始终保留"时间",无论是否选中**保留设置**)
- 用户帐户
- <span id="page-29-0"></span>• 帐户安全
- Web 服务

**注:**

- 1. 固件更新页面上有一个恢复主存储体固件复选框,但当 FPC 从主存储体引导时,该复选框无 法使用。如果 FPC 从辅助存储体启动,则表明主存储体映像可能损坏并需要进行恢复,该复 选框将处于打开状态以供选择。如果选中该复选框,则执行恢复措施并且映像将更新到主存储 体上;如果未选中该复选框,则固件将升级到辅助存储体上。
- 2. 辅助存储体需要预装达到一定级别的固件, "恢复主存储体固件"复选框才可使用。
- 3. 如果在上传固件映像之后选择取消固件更新过程, 那么 FPC 将自动重新启动。

更新期间,系统会将您引导至加载页面,此页面将锁定所有 FPC 功能。

当进程达到 100% 时,FPC 会自动重新启动,您需要重新登录才能访问 FPC Web 界面。

## **SMTP/SNMP/PEF**

已配置的 SMTP 和 SNMP 警报允许用户监控机箱是否存在所选事件。可在 PEF(平台事件筛选 器)页面中设置 SMTP/SNMP 警报事件类型。

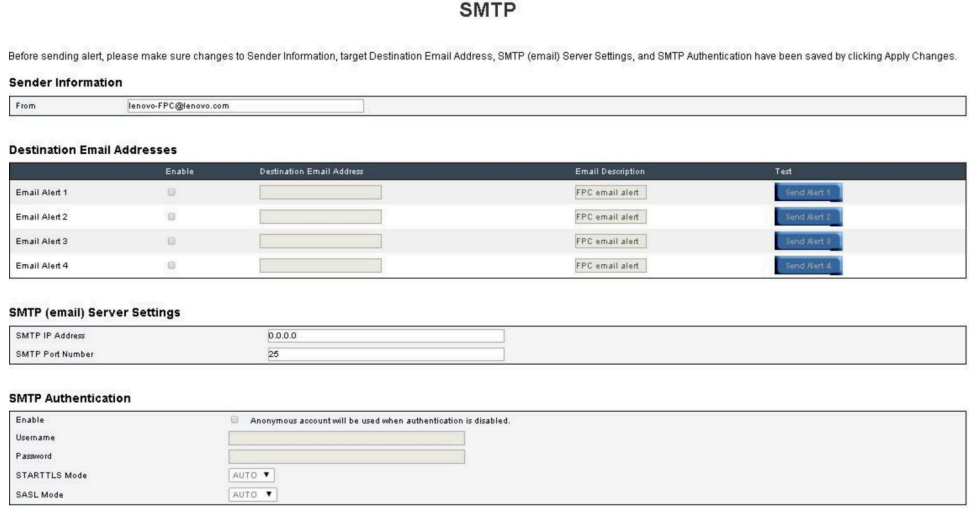

#### **图 26. SMTP**

- **SMTP**:可在此页面启用、配置和测试 SMTP 电子邮件警报。
	- 单击**发送警报 #** 来测试电子邮件警报
	- 请选中 PEF 页面中的**启用全局警报**以启用电子邮件警报
	- 以下信息提供了默认值:
		- 禁用所有电子邮件警报
		- 电子邮件服务器地址 = 0.0.0.0
		- 禁用认证

**注:**

- 1. 发送警报前,确保对**发件人信息**、**目标电子邮箱地址**、**SMTP(电子邮件)服务器设置**和 **SMTP 认证**的更改已通过单击**应用**保存。
- 2. 当 FPC SEL 已满时, 无法向 SEL 添加任何新事件条目。在清除日志前, 将不会生成 SMTP 事件电子邮件。

#### **SNMP**

Before sending test trap, please make sure changes to the target Destination and Community String have been saved by clicking Apply Changes **IPv4 Destination List** 

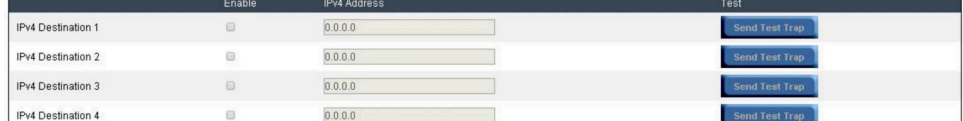

**IPv6 Destination List** 

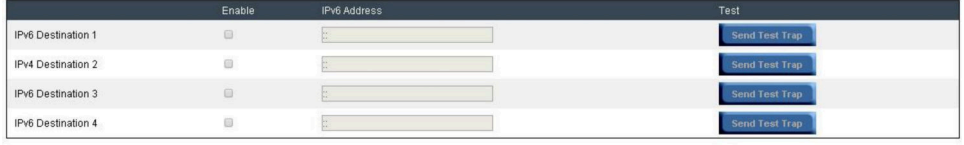

**Community String** Community Name public

**图 27. SNMP**

- **SNMP**:可在此页面上启用、配置和测试 SNMP 警报。
	- 单击**发送测试陷阱**以测试事件陷阱
	- **团体名称**仅使用字母和数字值显示/配置 SNMP 团体名称。值不得为空。
	- 当在 PEF 页面中选中**启用全局警报**时,所有事件都将发送至目标 IP 地址。
	- 对于 SNMP 警报类型,请针对目标事件类型选中生成 PEF 框。

**注:**

1. 发送测试陷阱前,确保对**目标**和**团体字符串**的更改已通过单击**应用**保存。

2. 当 FPC SEL 已满时,某些 PEF 警报可能丢失或被重复发送。

- 以下信息提供了默认值:
	- 禁用所有陷阱

**Platform Event Filters (PEF) List** 

– 团体名称 = public

**PEF** 

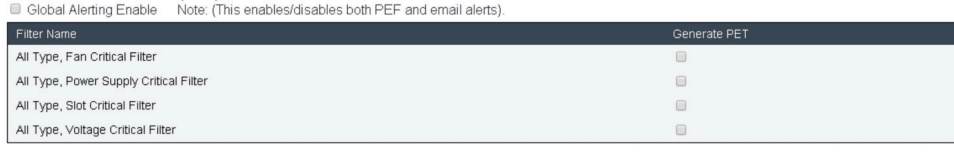

Apply

- <span id="page-31-0"></span>• **PEF**:在此页面可设置 SMTP/SNMP 警报事件类型。
	- 以下信息提供了默认值:
		- 未选择任何筛选条件
		- 未选中全局警报

## **网络配置**

可在**网络配置**中修改网络参数。

可在**网络配置**部分修改以下网络参数:

- 主机名
- DNS 域名
- 自动协商模式
- 网络速度
- 双工模式
- IP 版本 (IPv4、IPv6) 启用/禁用
- IP 地址
- IP 源(静态和 DHCP)
- 网关
- 子网掩码
- DNS 服务器
- VLAN

#### **图 29. 网络配置**

## **Network Configuration**

Refresh

**General Settings** 

To change the Network settings may change IP address settings. Each change to settings may cause a loss in connectivity and the termination of all sessions.<br>Changes may not take effect immediately.

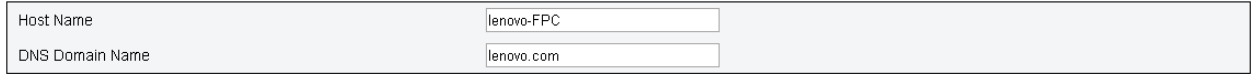

#### **Advance Settings**

Please click on eth0 below to further configure FPC network settings.

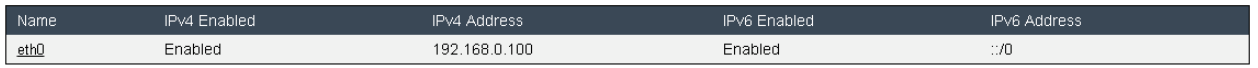

Apply

#### **常规设置**

更改网络设置可能会更改 IP 地址设置。每项设置的更改都可能会导致失去连接和终止所有会话。 更改可能不会立即生效。

#### **网络配置**的默认设置:

- 主机名: lenovo-FPC
- DNS 域名:lenovo.com

#### **Network Interface Configuration**

**Refresh** Back

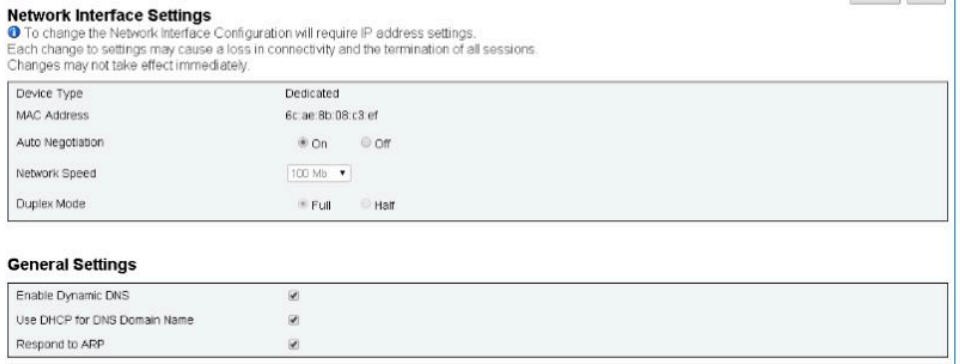

## **图 30. 网络接口配置**

单击**网络接口配置**中的各项可进入详细网络设置。

#### **网络接口配置**的默认设置:

- 自动协商:开
- 动态 DNS:未选中
- 为 DNS 域名使用 DHCP:未选中
- 对 ARP 做出响应:已选中

#### IPv4 Settings

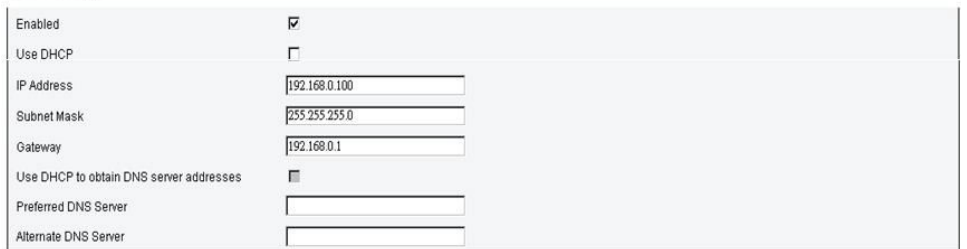

**图 31. IPv4 设置**

**IPv4 设置**的默认设置:

- IPv4:已启用
- 使用 DHCP:未选中
- IP 地址: 192.168.0.100
- 子网掩码:255.255.255.0
- <span id="page-33-0"></span>• 网关:192.168.0.1
- 首选/备用 DNS 服务器:空白

#### **IPv6 Settings**

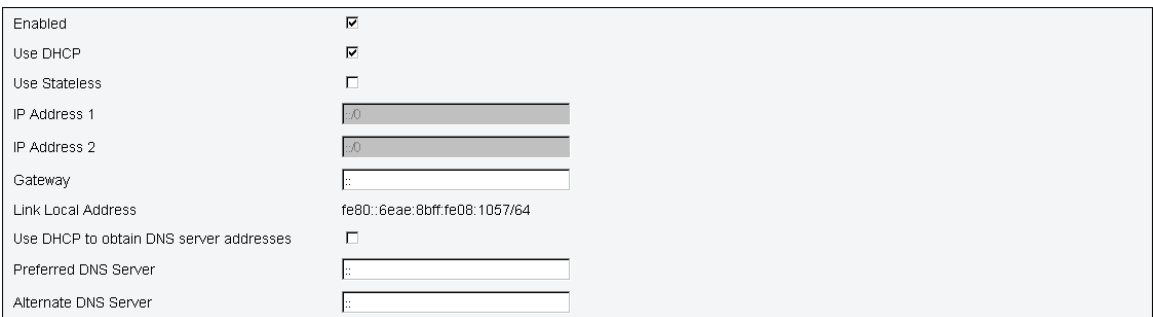

**图 32. IPv6 设置**

**IPv6 设置**的默认设置:

- IPv6:已启用
- 自动配置:已选中(IP = LLA)
- 使用 DHCP 获取 DNS 服务器地址:未选中
- 首选/备用 DNS 服务器:空白

**VLAN Settings** 

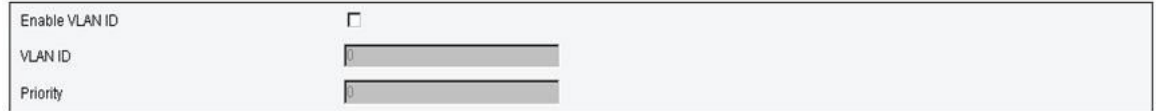

**图 33. VLAN 设置**

**VLAN 设置**的默认设置:

• VLAN:已禁用

## **时间设置**

此页用于配置系统时间。

#### <span id="page-34-0"></span>**Network Time Protocol**

<sup>1</sup> Configure the Network Time Protocol and Time Zone settings.

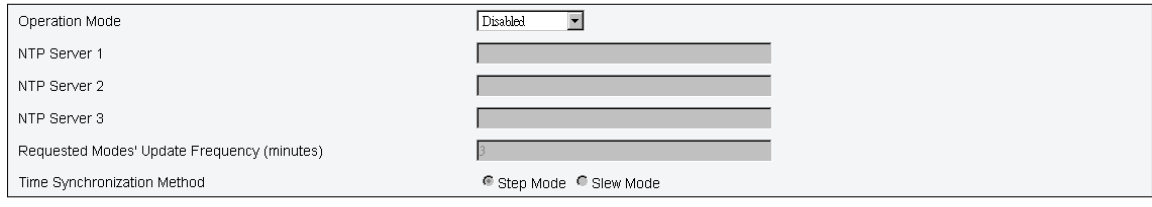

 $\begin{tabular}{|c|c|c|} \hline \textbf{Sync Time Now} & \textbf{Apply} \\\hline \end{tabular}$ 

#### **图 34. 时间设置**

选择日期和时间并应用。一旦设置,时间会始终保留,即使用户恢复默认设置或者在固件更新期 间未选中**保留设置**。

## **用户帐户**

 $\sim$ 

在**用户帐户**页面上可以管理用户角色。

有三种类型的用户角色:

- 管理员:具有对所有 Web 页面的完全访问权,可以修改所有设置和配置
- 操作员:具有对所有 Web 页面的完全访问权,但**用户帐户**页面除外。操作员只能在**用户帐户**页 面查看其自己的帐户,不允许在帐户页面进行任何修改
- 用 户 : 具 有 对 所 有 页 面 的 完 全 访 问 和 修 改 权 利 , 但 **配 置** 选 项 卡 中 的 以 下 页 面 除 外 : **SMTP/SNMP/PEF/网络配置/用户帐户/Web 服务**。这些页面只允许查看。不允许进行任何修改。

**图 35. 面向用户和操作员的用户帐户页面**

默认情况下启用密码策略检查。用户权限 = admin, 用户名 = USERID, 密码 = PASSW0RD

#### **User Account**

 $\mathop{\rm Refres}\nolimits h$ 

**User Account** The onlight of a particular user, click the User ID. If Password policy check is enabled, password strength checking will be enabled while updating user<br>configuration.<br>IR Password Policy Check Enable

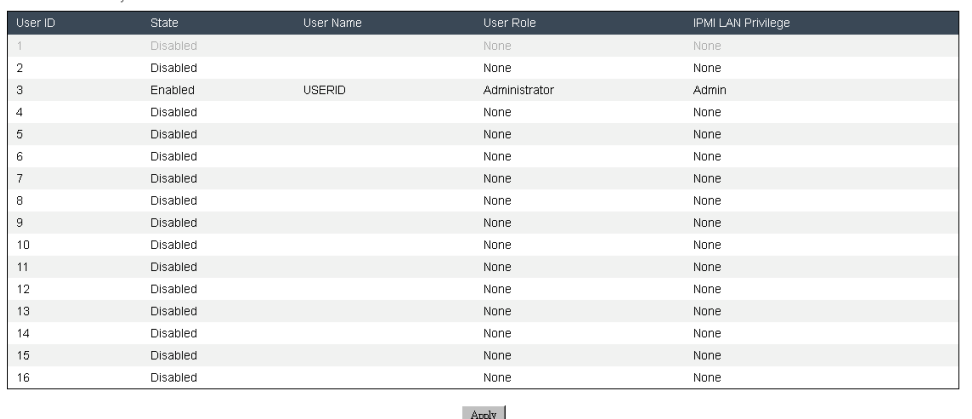

#### **图 36. 用户帐户 - 管理员**

#### 该图显示了面向管理员的**用户帐户**页面

#### **User Configuration**

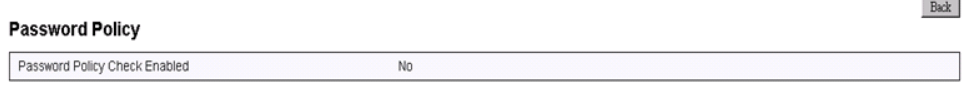

#### General

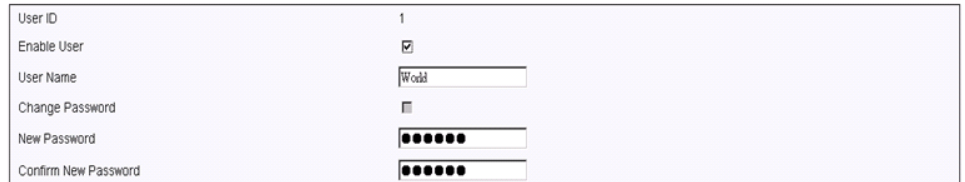

#### **User Privileges**

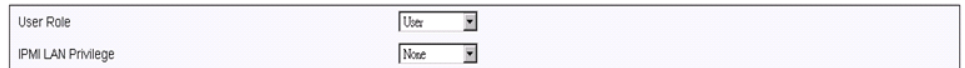

#### **图 37. 密码策略**

单击其中一个所列帐户以进入**用户配置**。用户可以在此处启用/禁用/删除帐户、设置用户名、设置/ 更改密码以及选择用户特权。当选中**启用密码策略检查**框时,帐户密码必须遵循密码策略规则(至 少包含 8 个字符,并含有数字、字母和符号)

**注:**

1. 用户可以在**用户名**字段中分配帐户用户名,用户名最长为 16 个字符,可使用字母数字字符 a-z、A-Z、0-9、-(连字符)和 \_(下划线)。单击**应用更改**按钮。如果验证失败,那么 GUI 会显示错误消息。不允许使用现有的用户名创建新的用户帐户。

- <span id="page-36-0"></span>2. 用户可以在**新密码**字段中设置/更改密码,其中可使用最多 20 个可打印的 US-ASCII(代码: 33-126)字符。密码必须包含来自以下四个类别中三个类别的字符:
	- 英语大写字符 (A 到 Z)
	- 英语小写字符 (a 到 z)
	- 10 个基本数字 (0 到 9)
	- 非字母字符(例如,!、\$、# 和 %)

如果验证失败,那么 GUI 会显示错误消息。

## **Web 服务**

可在**服务**页面配置用于连接的不同 HTTPS 端口,以及启用/禁用 IPMI 服务状态。

## **Web Service**

#### **Web Server**

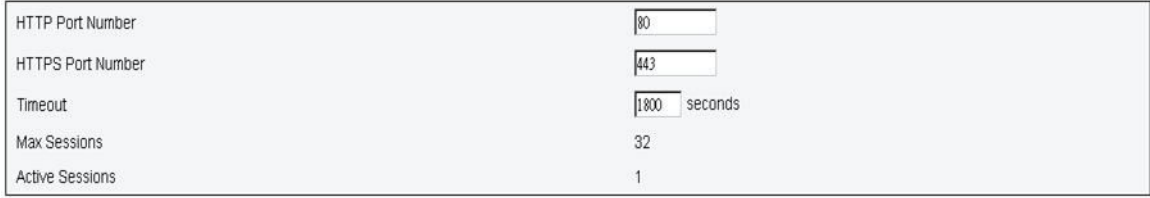

Apply

#### **图 38. Web 服务**

**服务**的默认设置:

- HTTP 端口号 = 80
- HTTPS 端口号 = 443
- 超时 = 1800 秒

## **Web 证书**

Web 证书页面显示当前的证书信息。

Web 服务器可能要求安装有效的证书和对应的专用加密密钥,以便确保 FPC Web 与服务器之间 的通信安全。可以使用两种方法生成专用密钥和所需 Web 证书:使用自签名证书,或者使用证书 颁发机构签名的证书。默认情况下,FPC 会配备采用 RSA-2048 密钥加密的自签名 Web 证书。如 果用户希望为 FPC Web 提供自签名证书或希望使用证书颁发机构签名的证书,则 Web 证书可提 供该选项。

要生成新的专用加密密钥和证书签名请求(CSR),请完成以下步骤:

- 1. 在左侧导航窗格中,单击**配置**,然后单击右侧的 **Web 证书**选项卡。
- 2. 单击**生成 CSR**。

# **Web Certificate**

Generate CSR | Import Certificate |

### **Current Certificate**

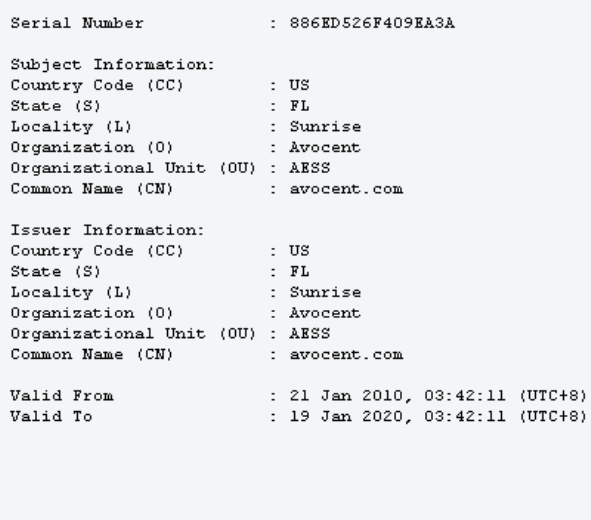

**图 39. Web 证书**

3. 此时将显示生成证书页面。

## **Web Certificate**

Back to Main Page

#### Generate Certificate Signing Request (CSR)

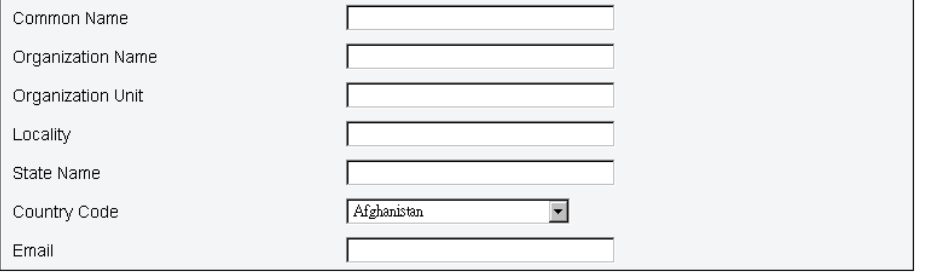

 $\boxed{\quad \text{Download CSR} }$ 

**图 40. Web 证书**

- 4. 填写信息。
	- **通用名称(必填)**

使用此字段以指示当前出现在浏览器 Web 地址栏中的 FPC 主机名。确保您在此字段中输入的 值与 Web 浏览器所识别的主机名精确匹配。浏览器会将已解析 Web 地址中的主机名与证书中 出现的名称相比较。要防止浏览器发出证书警告,此字段中所使用的值必须与由浏览器用于连 接到 FPC 的主机名相匹配。例如, 如果 Web 地址栏中的地址为 [http://mm11.xyz.com/pri](http://mm11.xyz.com/private/main.ssi)[vate/main.ssi](http://mm11.xyz.com/private/main.ssi), 那么用于 XCC 主机名字段的值必须为 mm11.xyz.com。此字段最多可包 含 60 个字符。

• **组织名称(必填)**

使用此字段以指示拥有 FPC 的公司或组织。当该字段用于生成证书签名请求时,发放证书 颁发机构可以验证请求证书的组织是否依法享有声明指定公司或组织名称的所有权的权利。 此字段最多可包含 60 个字符。

- **组织单位(可选)**使用此字段以指示拥有 FPC 的公司或组织内的单位。此字段最多可包含 60 个字符。
- **地点(必填)** 使用此字段以指示 FPC 实际所在的城市或位置。此字段最多可包含 50 个字符。
- **州/省名称(必填)** 使用此字段以指示 FPC 实际所在的州或省。此字段最多可包含 30 个字符。
- **国家/地区代码(必填)** 使用此字段以指示 FPC 实际所在的国家或地区。此字段必须包含两个字符的国家或地区代 码。
- **电子邮件(必填)**

使用此字段以指示负责 FPC 的联系人的电子邮件地址。此字段最多可包含 60 个字符。

- 5. 填完所需信息后,请单击**下载 CSR** 以保存 CSR 文件。
- 6. 将该 CSR 发送给您的证书颁发机构。当证书颁发机构返回您的签名证书时,请通过单击**导入 证书**上传已签名的 CSR。
- 7. 此时将显示文件选择页面。

#### **Import a Signed Certificate**

File Path 瀏覽…|未選擇檔案。 **Import Certificate** 

Support importing certificate in PEM Format, you can convert your DER certificate to PEM format by

openssl x509 -inform der -in certificate.cer -out certificate.pem

After importing certificate, you have to reconnect your FPC web.

**图 41. 签名证书**

8. 选择签名证书文件,然后单击蓝色的**导入证书**按钮。

#### **注:**

- FPC 仅支持以 PEM 格式导入证书文件。
- 生成的 CSR 将使用 RSA-2048 加密算法进行加密。

Back to Main Page

# <span id="page-40-0"></span>**第 4 章 IPMI 命令**

本节提供详细的 IPMI 命令。

• **名称**

GetPSUCollectedData (Sum)

**NetFn**

0x32

**CMD**

0x90

**请求数据/响应数据**

**请求:**

- 字节 1: 输入类型 1: AC-IN

2: DC-OUT

3:PSU 风扇电源

**响应:**

**(如果是 AC-IN,DC-OUT)** 字节 1-完成代码 (0x00) 字节 2 – MIN AC-IN/(DC- OUT) 之和 LSB 字节 3 – MIN AC-IN/(DC- OUT) 之和 MSB 字节 4 - AC-IN/ (DC-OUT) 平均值之和 LSB 字节 5-AC-IN/(DC-OUT) 平均值之和 MSB 字节 6 – MAX AC-IN/ (DC- OUT) 之和 LSB 字节 7 – MAX AC-IN/(DC- OUT)之和 MSB **(如果是风扇功率)** 字节 1-完成代码 (0x00)

字节 2 - FAN Power 之和 LSB

```
字节 3 - FAN_Power 字节 2 之和
```
字节 4 - FAN Power 之和 MSB

#### **注**

此命令用于显示从 PMBUS 定期收集的数据。

 $1$  个单位 = 1 W

注: 只有风扇功率单位使用 10 mW = 0.0.1 W 风扇总功率 = (MSB \* 256\* 256) + 字节 2  $(256) + \text{LSB}$   $(10 \text{ mW})$ 

• **名称**

GetPSUStatus **NetFn** 0x32 **CMD** 0x91 **请求数据/响应数据 请求:** - 无 **响应:** 字节 1-完成代码 (0x00) 字节 2 – PS\_EPOW 字节 3 - PS THROTTLE 字节 4 – PS\_PRESENT 字节 5 – PS\_PWR\_GOOD 字节 6 – EPOW\_OUT 字节 7 – THROTTLE **注** 此命令用于显示 PSU 相关寄存器或状态(来自 PSOC)  $&0.5 =$  PSU1-6 0:未触发 1:触发 • **名称 GetSySLED NetFn** 0x32 **CMD** 0x96 **请求数据/响应数据 请求:** - 无 **响应:** 字节 1-完成代码 (0x00) 字节 2 – SysLocater LED 字节 3 – CheckLog LED **注**

```
此命令用于获取 FPC LED 状态。
 0:熄灭
 1:亮起
 2:闪烁(仅限定位器)
• 名称
 SetSySLED
 NetFn
 0x32
 CMD
 0x97
 请求数据/响应数据
 请求:
 字节 1:输入类型
 – 1:SysLocater LED
 - 2: CheckLog LED
 字节 2:
 – 0:禁用
 – 1:启用
 - 2 闪烁 (仅限 SysLocater)
 响应:
 字节 1 – 完成代码(0x00)PARAM_OUT_OF_RANGE(0xC9)
 注
 此命令用于获取 FPC LED 状态。
 0:熄灭
 1:亮起
 2:闪烁(仅限定位器)
• 名称
 ShowNodePowerConsume
 NetFn
 0x32
 CMD
 0x98
 请求数据/响应数据
 请求:
```

```
字节 1- 节点编号 (0x1~0x0d 节点 1-12, 机箱 13)
 响应:
 字节 1 – 完成代码
 字节 2-功率最小值 (LSB)
 字节 3-功率最小值 (MSB)
 字节 4-功率平均值 (LSB)
 字节 5-功率平均值 (MSB)
 字节 6-功率最大值 (LSB)
 字节 7- 功率最大值 (MSB)
 注
 此命令用于通过 MSG POWER READING 命令显示节点的功耗
 命令。单位 = 1 W
• 名称
 ShowInfoNodeSize
 NetFn
 0x32
 CMD
 0x99
 请求数据/响应数据
 请求:
 字节 1 - 节点编号 (0x1~0x0c 节点 1-12)
 响应:
 字节 1 – 完成代码
 字节 2 – 节点物理宽度
 字节 3 – 节点物理高度
 字节 4 – 附加有效
 字节 5 – 附加宽度
```
**注**

此命令用于通过 MSG GET NODE SIZE 命令显示从 XCC 获取的节点大小信息。

• **名称**

**SetPSUFFS** 

字节 6 – 附加高度

**NetFn**

0x32

**CMD**

0x9a **请求数据/响应数据 请求:** 字节 1: FFS 编号 (1-2) 字节 2: 输入值 (0/1) **响应:** 字节 1 - 完成代码 OUT\_OF\_RANGE (0xC9) **注** 此命令用于设置 PSU FFS 0: 未触发 1:触发 • **名称** SetAcousticMode **NetFn** 0x32 **CMD**  $0x9b$ **请求数据/响应数据 请求:** 字节 1 – 噪音模式 **响应:** 字节 1-完成代码 (0x0) OUT OF RANGE (0xC9) PCIe 高优先级 (0x01) **注**  $0x00 =$  禁用  $0x01 =$  启用模式 1 系统风扇不能超过 20 占空比。  $0x02 =$  启用模式 2 系统风扇不能超过 50 占空比。  $0x03 =$  启用模式 3 系统风扇不能超过 80 占空比。 • **名称** SetOverSubMode **NetFn** 0x32 **CMD**

 $0x9c$ 

**请求数据/响应数据**

#### **请求:**

字节 1 – 超额预订模式

### **响应:**

字节 1 - 完成代码 (0x00) CUR\_NOT\_SUPPORT (0xd5) PARAM\_OUT\_OF\_RANGE  $(0 \times c9)$ 

#### **注**

 $\mathbf{0} \times \mathbf{0} = \frac{1}{2}$ 

 $0x1 =$  启用

**注:**启用 OVS。

总电源组将变为 TP\*1.20。唯一例外情况是 TP\*1.20 > 当前可用功率(PWRGD 数 \* 电源类 型)时。电源组将为当前可用功率。

#### • **名称**

GetCappingCapity

**NetFn**

0x32

**CMD**

0x9d

**请求数据/响应数据**

**请求:**

字节 1 – 节点编号 (0x1~0x0d: 节点 0x1~0xc, 机箱 0x0d)

**响应:**

```
字节 1-完成代码 (0x00) 超出范围 (0xc9)
```
字节 2 – 最小上限值 LSB

字节 3 – 最小上限值 MSB

- 字节 4 最大上限值 LSB
- 字节 5 最大上限值 MSB

#### **注**

**节点上限范围:**

(节点最小功率容量)< 上限 <(节点最大功率容量)

**机箱功率上限范围:**(节点最小功率容量之和)< 上限)最小功率应考虑权限传递节点。

**注:**上限仅在操作系统运行时中适用。机箱级别当前上限的配置与节点级别之和的行为不同。

• **名称**

SetCappingValue

**NetFn**

0x32

**CMD**

 $0x9e$ 

**请求数据/响应数据**

## **请求:**

字节 1 - 节点编号 (0x1~0x0d: 节点 0x1~0xc, 机箱 0x0d) 字节 2 – 上限值 LSB 字节 3 – 上限值 MSB **响应:** 字节 1 – 完成代码 (0x00) OUT\_OF\_RANGE (0xC9) CUR\_NOT\_SUPPORT (0xD5) **注**

**注:**节点无权限时,不支持上限/节电

上限值的范围(1~32767)

• **名称**

SetCappingSavingState

**NetFn**

0x32

**CMD**

 $0 \times 9f$ 

**请求数据/响应数据**

**请求:**

字节 1 – 节点编号 (0x1~0x0d: 节点 0x1~0xc, 机箱 0x0d)

字节 2 – 禁用/启用上限 字节 3 - 节电模式 **响应:**

字节 1 – 完成代码 (0x00) OUT OF RANGE (0xC9)

**注**

注:节点无权限时,不支持上限/节电 字节 3: 节电模式 0x00 = 禁用  $0x01 =$  节电模式 1  $0x02 =$ 节电模式 2  $0x03 =$ 节电模式 3 • **名称** GetCappingSavingState

**NetFn**

0x32

**CMD**

 $0Xa0$ 

**请求数据/响应数据**

**请求:**

字节 1 – 节点编号 (0x1~0x0d: 节点 0x1~0xc, 机箱 0x0d)

**响应:**

字节 1 – 完成代码 (0x00) OUT OF RANGE (0xC9)

字节 2 – 启用/禁用上限

字节 3 – 上限值 LSB

字节 4 – 上限值 MSB

字节 5 – 节电模式

**注**

上限模式:  $0 \times 00 = \text{m/s}$   $0 \times 01 = \text{m/s}$  中传式:  $0 \times 00 = \text{m/s}$ 0x01 = 节电模式 1 0x02 = 节电模式 2 0x03 = 节电模式 3

• **名称**

SetSysTime

**NetFn**

0x32

**CMD**

0xa1

**请求数据/响应数据**

**请求:**

字节 1 – Year\_MSB (1970~2037) 字节 2 – Year LSB (1970~2037) 字节 3 – 月 (0x01~0x12) 字节 4 – 日 (0x01~0x31) 字节 5-时(0x00~0x23) 字节 6 – 分 (0x00~0x59) 字节 7-秒 (0x00~0x59) **响应:** 字节 1-完成代码 (0x00) **注** 为方便用户输入,输入数据是十进制格式。 示例: 2010 年 字节 1: 0x20

• **名称**

GetPSUPolicyBank **NetFn** 0x32 **CMD**  $0xa2$ **请求数据/响应数据 请求:** - 无 **响应:** 字节 1 – 完成代码 (0x00) 字节 2 – PSU Policy 字节 2 – PSU\_Policy – 0:非冗余 – 1:N+1 策略 – 2:N+N 策略 字节 3 – 超额预订模式 – 0:禁用 – 1:启用 字节 4 – PowerBankLSB 字节 5 – PowerBankMSB **注** 此命令用于获取 PSU 策略和总电源组。(单位:1W) • **名称** SetPSUPolicy **NetFn** 0x32 **CMD** 0xa3 **请求数据/响应数据 请求:** 字节 1 - PSU\_Policy: 0: 非冗余 – 1:N+1 策略 – 2:N+N 策略 **响应:**

字节 1 – 完成代码 (0x00) 超出范围 (0xC9) PSU\_CONFIG\_NOT\_ALLOW (0x01) PSU BANK LACK (0x02)

**注**

此命令用于设置 PSU 策略。 可能会因配置无效而无法成功设置 PSU 策略。

• **名称**

ResetNodeByUser

**NetFn**

0x32

**CMD**

 $0xa4$ 

**请求数据/响应数据**

**请求:**

字节 1 - 节点编号 (0x1~0x0c 节点 1-12)

字节 2 – 重置操作

– 1:重置(imm-reset)

– 2: 复位  $(aux-off -> aux-on)$ 

**响应:**

字节 1-完成代码(0x00) CUR\_NOT\_SUPPORT(0xd5)

**注**

此命令用于由用户重置/复位节点。如果节点不存在, 将返回响应 0xd5

• **名称**

OEMGetPSUFanStatus

**NetFn**

0x32

**CMD**

 $0xa5$ 

**请求数据/响应数据**

**请求:** 字节 1 – PSU 风扇编号 (0x1~0x06 风扇 1-6) **响应:** 字节 1 – FAN Speed LSB (rpm) 字节 2 – FAN Speed MSB (rpm) 字节 3-风扇速度 (0~100%)

– 0:不存在 1:异常 – 2:正常 **注** 此命令用于获取 PSU 风扇状态。 **注:**异常表示 PSU rpm 低于 3000 rpm • **名称** OEMSetStorage **NetFn** 0x32 **CMD** 0xa6 **请求数据/响应数据 请求:** 字节 1 – 操作 – 1:USB 备份 – 2:USB 恢复配置 - 3: 获取 USB 恢复状态 – 4:恢复为默认配置 **响应:** 字节 1-0x00 (操作已激活) – 0x01(设备繁忙) – 0x02(未安装设备) - 0x03 (备份配置无效) 仅当获取 USB 恢复状态时: – 字节 1 - 恢复状态 – 字节 2 - 节点功率上限失败 LSB – 字节 3 - 节点功率上限失败 MSB – 字节 4 - 节点节电失败 LSB – 字节 5 - 节点节电失败 MSB **注**

字节 4 – 风扇的运行状况

**注:**"获取 USB 恢复状态"输入显示恢复操作的状态。 恢复操作须执行至少 5 秒。 USB 恢复状态:0x00:恢复成功 位掩码(开启位时):

- 位-0:Set PSU\_Policy\_fail
- 位-1: Set PSU OVS fail
- 位-2:机箱功率上限失败
- 位-3:机箱节电失败
- 位-4:噪音模式失败
- 位-5:节点电源恢复策略失败
- 位-6:智能冗余失败
- **名称**

OEMGetNodeStatus

**NetFn**

0x32

**CMD**

0xa7

**请求数据/响应数据**

#### **请求:**

字节 1 - 节点编号 (0x1~0x0C) **响应:** 字节 1-完成代码 (0x00) 超出范围 (0xC9) 字节 2 – 节点电源状态 字节 3 – 宽 字节 4 – 高 字节 5 – 权限状态

## **注**

节点电源状态的位掩码:

- $-$  0x00 = 关闭电源
- $-$  0x10 = S3
- $-$  0x20 = 无权限
- $-$  0x40 = 故障
- 0x80 = 打开电源

权限状态:

- 0x00 = 不存在
- $0x01 =$ 备用
- 0x02 = First\_permission\_fail
- 0x03 = Second\_permission\_fail
- 0x04 = 权限传递(第二次引导传递)
- **名称**

**GetFPCStatus** 

**NetFn** 0x32 **CMD** 0xa8 **请求数据/响应数据 请求:** - 无 **响应:** 字节 1-完成代码 (0x00) 字节 2 – FPC 主要版本 字节 3 – FPC 次要版本 字节 4 – PSOC 主要版本 字节 5 – PSOC 次要版本 字节 6-引导闪存编号 (0x1- 0x2) 字节 7 – 主要版本号 字节 8 – 次要版本号 **注** 次要版本号使用的是 ASCII 值 例如:  $0x41 =$  "A" • **名称** SetRestorePolicy **NetFn** 0x32 **CMD**  $0xa9$ **请求数据/响应数据 请求:** 字节 1 - 节点编号 LSB (BIT\_MASK: 0x0~0x3F) 字节 2 - 节点编号 MSB (BIT\_MASK: 0x0~0x3F) **响应:** 字节 1-完成代码 (0x00) 超出范围 (0xC9) **注** 示例: 如果设置启用节点 1-3, 则字节 1 = 0x7 (0000 0111) • **名称** GetRestorePolicy **NetFn** 0x32 **CMD** 0xaa **请求数据/响应数据 请求:** - 无 **响应:** 字节 1-完成代码 (0x00) 字节 2 – 节点编号 LSB 字节 3 – 节点编号 MSB **注** • **名称** SetSmartRedundant **NetFn** 0x32 **CMD** 0xab **请求数据/响应数据 请求:** 字节 1 – 模式: **响应:** 字节 1-完成代码 (0x00) 超出范围 (0xC9) 不支持 (0x01) **注** 模式 (0-3): 0:禁用 1:每 10 分钟更新 2:每 30 分钟更新 3: 每 60 分钟更新(如果 PSU 处于"不支持"或"不匹配"阶段, PSU 智能冗余也不支持。 • **名称** GetSmartRedundantStauts

**NetFn**

0x32 **CMD** 0xac **请求数据/响应数据 请求:** - 无 **响应:** 字节 1-完成代码 (0x00) 字节 2 – 模式 字节 3 – 状态 **注** 状态: 0x00:正常 0x01:不支持 • **名称** SetFPCResetDefault **NetFn** 0x32 **CMD** 0xad **请求数据/响应数据 请求:** - 无 **响应:** 字节 1-完成代码 (0x00) **注** 此命令用于由用户将 FPC 重置为默认值。 • **名称** CmdCipherSuiteChange **NetFn** 0x32 **CMD**  $0xb1$ 

**请求数据/响应数据 请求:** 字节 1-密码套件级别 0x0: 获取当前密码套件 – 0x1:将密码套件设置为级别 1 – 0x2:将密码套件设置为级别 2 **响应:** 字节 1-完成代码 (0x00) **注** 此命令用于获取/设置当前密码套件级别。 • **名称** Failsafe Logging **NetFn** 0x32 **CMD**  $0xD2$ **请求数据/响应数据 请求:** 字节 1 – 状态 – 0x00:禁用(默认设置) – 0x01:启用 **响应:** 字节 00 – 完成代码 字节 01 – 最后状态 字节 02 – 设置状态 **注** 启用后,如果节点进入 failsafe 状态的时间超过 3 秒, FPC 将设置 SEL 生效; 然后, 如果节点 进入 failsafe 状态的时间超过 7 分钟, FPC 将在 USB 接收器中记录机箱状态。 **注:**此命令仅适用于 1.08、FHET30M 或更高版本。 • **名称**

Failsafe Virtual Reseat

**NetFn**

0x32

**CMD**

0xD3

**请求数据/响应数据 请求:** 字节 1 – 状态 – 0x00:禁用(默认设置) – 0x01:启用 **响应:** 字节 00 – 完成代码 字节 01 – 最后状态 字节 02 – 设置状态 **注**

启用后,FPC 对进入 failsafe 状态超过 7 分钟的节点执行模拟插拔。

**注:**此命令仅适用于 1.08、FHET30M 或更高版本。

# <span id="page-58-0"></span>**索引**

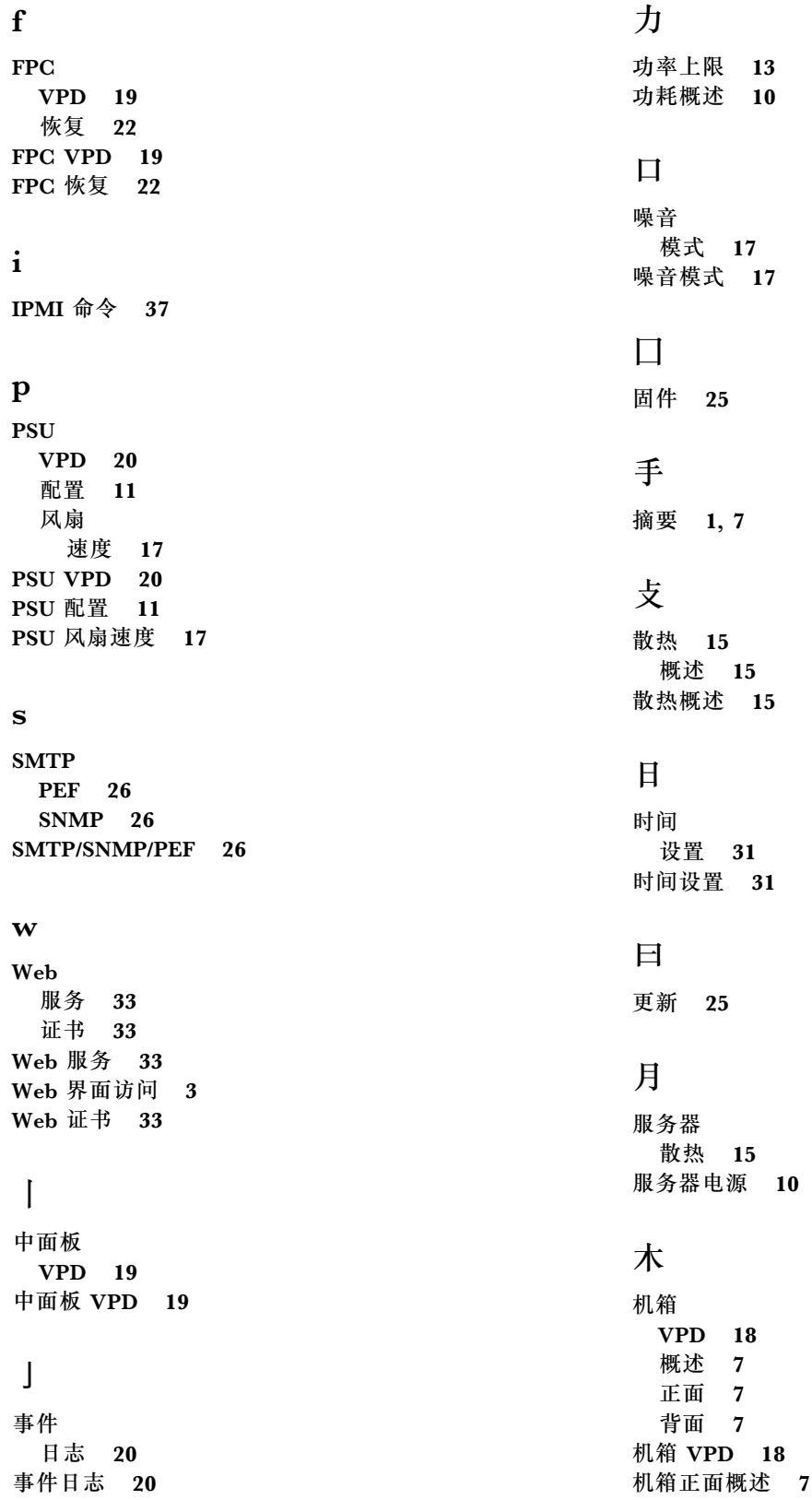

[模式 17](#page-20-0) [噪音模式 17](#page-20-0) [固件 25](#page-28-0) 摘要 [1](#page-4-0), [7](#page-10-0) [散热 15](#page-18-0) [概述 15](#page-18-0) 15 [设置 31](#page-34-0) [时间设置 31](#page-34-0) [更新 25](#page-28-0) [散热 15](#page-18-0) 源 10  ${\bf 18}$ [概述 7](#page-10-0) [正面 7](#page-10-0)

[功率上限 13](#page-16-0) [功耗概述 10](#page-13-0) [机箱背面概述 7](#page-10-0)

## 止

[正面](#page-10-0) [机箱 7](#page-10-0)

## 用

[用户](#page-34-0) [帐户 31](#page-34-0) [用户帐户 31](#page-34-0)

## 田

[电压](#page-17-0) [概述 14](#page-17-0) [电压概述 14](#page-17-0) [电源 10](#page-13-0) [上限 13](#page-16-0) [功耗 10](#page-13-0) [恢复](#page-17-0) [策略 14](#page-17-0) [电源恢复策略 14](#page-17-0) [界面](#page-6-0) [访问 3](#page-6-0) 竹 [简介 1](#page-4-0) 糸 [系统](#page-21-0) [信息 18](#page-21-0) [系统信息 18](#page-21-0) 肉 [背面](#page-10-0) [机箱 7](#page-10-0) 酉 [配置 24](#page-27-0)

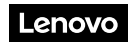

部件号: SP47A31703

Printed in China

(1P) P/N: SP47A31703

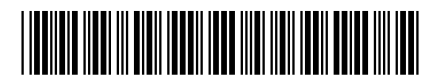